## **CONTENTS**

Clicking on a title in this table of contents will display the corresponding section

| IN٦ | ROD  | UCTION                                                                                     | 4  |
|-----|------|--------------------------------------------------------------------------------------------|----|
| 1.  | HF   | RCULES WIRELESS NPCMCIA SPECIFICATIONS                                                     | 4  |
| ٠.  | 1.1. | Technical specifications                                                                   |    |
|     | 1.1. | System requirements                                                                        |    |
|     | 1.3. | Box contents                                                                               |    |
|     |      |                                                                                            |    |
| 2.  | HE   | RCULES WIRELESS N PCMCIA INSTALLATION                                                      | 5  |
|     | 2.1. | Installing the WiFi Station N pack and the PCMCIA card                                     | 5  |
| 3.  | TH   | E WIRELESS LOCAL AREA WIFI NETWORK                                                         | 8  |
|     | 3.1. | Selecting your network type                                                                | 8  |
|     | 3.2. | Wireless local area WiFi network security                                                  | 9  |
| 4.  | TH   | E WIFI STATION N UTILITY                                                                   | 10 |
|     | 4.1. | Determining your connection status                                                         | 10 |
|     | 4.2. | Launching WiFi Station N                                                                   |    |
|     | 4.3. | Connecting to a network with Wi-Fi Protected Setup™                                        | 10 |
|     |      | 4.3.1. Connecting to a network with the WPS button located on the Hercules Wireless N card | 10 |
|     |      | 4.3.2. Connecting to a network with the WPS button in WiFi Station N                       |    |
|     |      | 4.3.3. Connecting to a network with a PIN code                                             | 12 |
|     | 4.4. | Connecting to a network via the list of networks                                           | 13 |
|     | 4.5. | Connecting to a network using the Connection Assistant                                     | 16 |
|     | 4.6. | Adding a network to your Favorites                                                         | 16 |
|     | 4.7. | Scanning for networks                                                                      | 16 |
|     | 4.8. | Viewing connection settings                                                                | 17 |
|     | 4.9. | Viewing, modifying or adding Favorites – Creating an Ad hoc network                        |    |
|     |      | 4.9.1. Security options                                                                    |    |
|     |      | 4.9.2. View/Modify Favorites                                                               |    |
|     | 4.40 | 4.9.3. Adding a new Favorite manually or creating an Ad hoc network                        |    |
|     |      | . Advanced Settings                                                                        |    |
|     |      | About                                                                                      |    |
|     |      | Re-enabling your computer's integrated WiFi function                                       |    |
|     |      | Temporarily disabling the Hercules Wireless N adapter's WiFi function                      |    |
|     | 4.14 | Exiting WiFi Station N                                                                     | 25 |

| 5. | WI   | WELCOME TO THE WIRELESS ATTITUDE! |                                                                                              |     |  |
|----|------|-----------------------------------|----------------------------------------------------------------------------------------------|-----|--|
|    | 5.1. | Some                              | requirements                                                                                 | 26  |  |
|    | 5.2. | Comp                              | uters running Windows Vista: Sharing folders, a printer or an ADSL connection                | n26 |  |
|    |      | 5.2.1.                            | Enabling sharing                                                                             |     |  |
|    |      | 5.2.2.                            | Windows Vista: Sharing public or personal folders                                            | 29  |  |
|    |      | 5.2.3.                            | Computers running Windows Vista: Accessing shared folders                                    |     |  |
|    |      | 5.2.4.                            | Windows Vista: Sharing a printer                                                             |     |  |
|    |      | 5.2.5.                            | Computers running Windows Vista : Accessing the shared printer                               |     |  |
|    |      | 5.2.6.                            | Windows Vista: Sharing an ADSL connection in an Infrastructure type network                  | 35  |  |
|    | 5.3. | Comp                              | uters running Windows XP: Sharing folders, a printer or an ADSL connection.                  | 37  |  |
|    |      | 5.3.1.                            | Windows XP: Using the Network Setup Wizard in an Infrastructure                              |     |  |
|    |      |                                   | network                                                                                      | 37  |  |
|    |      | 5.3.2.                            | Windows XP: Using the Network Setup Wizard in an Ad hoc network                              | 41  |  |
|    |      | 5.3.3.                            | Windows XP: Sharing folders                                                                  |     |  |
|    |      | 5.3.4.                            | Computers running Windows XP: Accessing shared folders                                       | 47  |  |
|    |      | 5.3.5.                            | Windows XP: Sharing a printer                                                                | 47  |  |
|    |      | 5.3.6.                            | Windows XP: Modifying a workgroup name                                                       | 49  |  |
|    |      | 5.3.7.                            | Windows XP: Manually enabling or disabling your adapter's WiFi                               |     |  |
|    |      |                                   | connection (advanced users)                                                                  | 50  |  |
|    | 5.4. |                                   | uters running Windows 2000: Sharing folders, a printer                                       |     |  |
|    |      |                                   | ADSL connection                                                                              |     |  |
|    |      | 5.4.1.                            | Creating a workgroup in Windows 2000                                                         |     |  |
|    |      | 5.4.2.                            | Windows 2000: Sharing folders                                                                |     |  |
|    |      | 5.4.3.                            | Computers running Windows 2000: Accessing shared folders                                     |     |  |
|    |      | 5.4.4.                            | Windows 2000: Sharing a printer                                                              |     |  |
|    |      | 5.4.5.                            | Windows 2000: Modifying a workgroup name                                                     |     |  |
|    |      | 5.4.6.                            | Windows 2000: Sharing an ADSL connection in an Infrastructure network                        |     |  |
|    |      | 5.4.7.                            | Windows 2000: Sharing an ADSL connection in an Ad hoc network                                |     |  |
|    |      | 5.4.8.                            | Windows 2000: Manually enabling or disabling your adapter's WiFi connection (advanced users) |     |  |
|    | 5.5. | Comp                              | uters running Windows Me: Sharing folders, a printer or an ADSL connection.                  | 57  |  |
|    |      | 5.5.1.                            | Windows Me: Using the Home Networking Wizard in an Infrastructure network                    | 57  |  |
|    |      | 5.5.2.                            | Windows Me: Using the Home Networking Wizard in an Ad hoc network                            | 59  |  |
|    |      | 5.5.3.                            | Windows Me: Sharing folders                                                                  | 61  |  |
|    |      | 5.5.4.                            | Computers running Windows Me: Accessing shared folders                                       | 62  |  |
|    |      | 5.5.5.                            | Windows Me: Sharing a printer                                                                |     |  |
|    |      | 5.5.6.                            | Windows Me: Modifying a workgroup name                                                       |     |  |
|    |      | 5.5.7.                            | Windows Me: Manually enabling or disabling your adapter's WiFi connection (advanced users)   |     |  |

|    | 5.6. Com | outers running Windows 98 SE: Sharing folders, a printer                                      |    |
|----|----------|-----------------------------------------------------------------------------------------------|----|
|    | or an    | ADSL connection                                                                               |    |
|    | 5.6.1.   | Windows 98 SE: Creating a workgroup                                                           | 65 |
|    | 5.6.2.   | Windows 98 SE: Sharing folders                                                                | 65 |
|    | 5.6.3.   | Computers running Windows 98 SE: Accessing shared folders                                     | 66 |
|    | 5.6.4.   | Windows 98 SE: Sharing a printer                                                              | 66 |
|    | 5.6.5.   | Windows 98 SE: Sharing an ADSL connection in an Infrastructure network                        | 68 |
|    | 5.6.6.   | Windows 98 SE: Sharing an ADSL connection in an Ad hoc network                                | 69 |
|    | 5.6.7.   | Windows 98 SE: Manually enabling or disabling your adapter's WiFi connection (advanced users) | 71 |
| 6. | GLOSSAI  | RY                                                                                            | 72 |
| 7. | TECHNIC  | AL SUPPORT                                                                                    | 76 |
| 8. | WARRAN   | TY                                                                                            | 76 |
| 9. | ENVIRON  | MENTAL PROTECTION RECOMMENDATION                                                              | 76 |

HWNPCM-300

#### INTRODUCTION

A local area **WiFi** network allows users to easily exchange data between computers located in the same room or in different rooms, share an Internet connection and/or a printer among several computers, play network games and, above all, does away with the need for kilometers worth of cables.

By following the instructions in this manual, you can install a local area WiFi network on your own and also create a protective "wall" around your network to secure it.

Finally, thanks to your Hercules Wireless N WiFi PCMCIA card, you will now be able to enjoy faster transfer speeds along with enhanced coverage and experience the new world of wireless networking.

#### 1. HERCULES WIRELESS N PCMCIA SPECIFICATIONS

#### 1.1. Technical specifications

- Compatible with the following WiFi protocols:
  - 802.11b: 1, 2, 5.5 and 11Mbits/s data rates in the 2.4GHz band
  - 802.11g: 6, 9, 12, 18, 24, 36, 48 and 54Mbits/s data rates in the 2.4GHz band
  - 802.11n draft 1.0 and 2.0: data rates in the 2.4GHz band, varying depending on the bandwidth of the channel used (20 or 40MHz). Values are classified from MCS0 to MCS15 and vary from 7.2 to 144.44Mbits/s for 20MHz and from 15 to 300Mbits/s for 4MHz
- DSSS/CCK frequency range and OFDM modulation from 2.412GHz to 2.484GHz (13 channels)
- Compatible with the following security protocols:
  - **WEP** with 64 and 128-bit key length
  - **WPA-PSK** with TKIP or AES encryption (802.11i security protocol)
  - WPA2 with TKIP and AES encryption (802.11i security protocol)

## 1.2. System requirements

- Intel Pentium III or AMD 500MHz and higher or compatible
- 64MB RAM
- 50MB free hard disk space for installing drivers and application
- CD-ROM drive
- Operating system: Microsoft Windows 98 SE, Millennium, 2000 SP4, XP Home & Professional SP1/SP1a/SP2, Vista

#### 1.3. Box contents

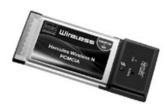

- PCMCIA type II (32 bits) WiFi network adapter
- User Manual
- Installation CD-ROM containing manual in PDF format, drivers and the WiFi Station N pack for client adapter configuration

#### 2. HERCULES WIRELESS N PCMCIA INSTALLATION

Before connecting your Hercules Wireless N PCMCIA, you must first install Hercules WiFi Station N, which includes the drivers and the WiFi Station N application, a utility for detecting networks and configuring network settings.

## 2.1. Installing the WiFi Station N pack and the PCMCIA card

To install Hercules WiFi Station N, proceed as follows:

- Insert the included installation CD-ROM into your CD-ROM drive.

The installation menu appears automatically.

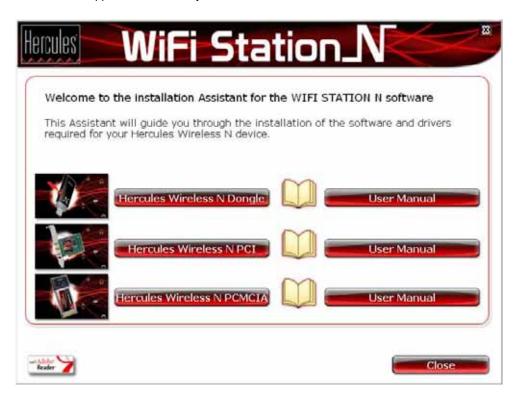

#### If the installation menu does not launch automatically:

- Double-click My Computer or Computer (Windows Vista).
- Double-click Miles
- If necessary, double-click **Setup.exe**.
- Click Hercules Wireless N PCMCIA.
- Follow the on-screen instructions.

#### Windows Vista

- When the installation Assistant asks you if you wish to install the **Hercules network card** device, click the **Install** button and continue the installation.

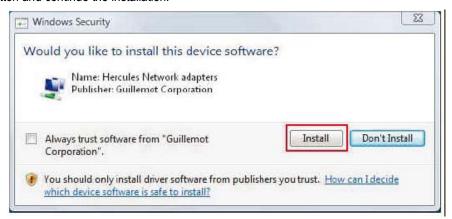

#### Windows XP/2000/Vista

- When the installation Assistant prompts you to connect your WiFi adapter, insert your Hercules Wireless N PCMCIA into the PCMCIA slot as shown below.

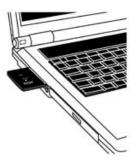

The Assistant automatically detects your adapter and continues the installation. If the Windows **New Hardware Found** window appears, wait until it closes.

Once installation is complete, the Hercules WiFi Station icon appears in the taskbar and WiFi Station is launched automatically.

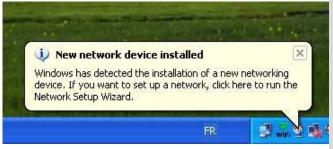

# If the New network device installed message appears in the taskbar:

- Do not click the information bubble: wait for it to disappear or click the X to close it.
- Please refer to Chapter 5. Welcome to the Wireless Attitude! for details on how to configure your network.

#### Windows 98 SE/Me

- Restart your computer when prompted to do so by the Assistant.
- Once Windows has restarted, insert your Hercules Wireless N PCMCIA into the PCMCIA slot as shown below.

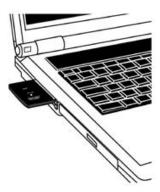

Windows automatically detects your adapter and completes the installation.

The Hercules WiFi Station N icon appears in the taskbar.

You will obtain optimal performance by placing the antenna a minimum distance of 2m from the router (for an Infrastructure network) or from another WiFi adapter (for an Ad hoc network). The maximum WiFi range indoors may vary from 10 to 30m depending on the router's power, the type of antenna (directional or not), its position in a room and the presence of obstacles such as paper (a bookcase), metal, water (an aquarium) or a wall made of reinforced concrete between the access point and the antenna(e) of the WiFi computer(s).

In the installation menu, you can also view and print out this manual in pdf format by clicking Manual.

By clicking **Register online**, you can register your product on the Hercules website (an Internet connection is required) and then take advantage of technical support.

#### 3. THE WIRELESS LOCAL AREA WIFI NETWORK

What exactly is WiFi? An abbreviated form of "Wireless Fidelity," WiFi is the commercial name for wireless local area network technology compliant with the 802.11 standard. Therefore a WiFi network is actually a 802.11 network, but it's easier to talk about WiFi than the 802.11 standard! In practical terms, WiFi allows for the connection of laptop computers, desktop computers or Personal Digital Assistants (PDAs) many tens of meters distant from one another via an access point, allowing them to communicate with one another without any cables and exchange data at high speeds.

Your **Hercules Wireless N PCMCIA** card, combined with a WiFi N router, will make up one of the elements of your local area wireless network. You will also benefit from its **MIMO technology**, allowing for the transfer of a greater amount of data between the WiFi transmitter (a WiFi N router or "box", for example) and your card over a greater distance. With a **theoretical maximum transfer rate of 300Mbits/s** (compared with 54Mbits/s for the 802.11g standard), you will be able to get around walls and other obstacles in your home and enjoy high-definition video images or transferring large files with amazing efficiency.

The theoretical maximum transfer rate can only be attained with a WiFi N router transmitting the signal on two channels (for more information on two-channel transmission, please refer to your router's manual) in the absence of obstacles between your router and your card. For more information on MIMO technology and 802.11n, please refer to the glossary at the end of the manual or click here).

### 3.1. Selecting your network type

The choice of network type depends on the hardware you have at your disposal.

| You have                                                                                                    | You should                                                                                                    |
|----------------------------------------------------------------------------------------------------|----------------------------------------------------------------------------------------------------|
| One or more computers plus a WiFi ADSL modem router (or an Ethernet ADSL modem connected to a WiFi router).         | Opt for <b>Infrastructure mode</b> (the default mode for WiFi adapters), whereby adapters are connected to your <b>access point</b> , otherwise known as a <b>router</b> . <b>Infrastructure mode</b> is ideal for exchanging data, network gaming, and also for sharing an Internet connection and/or a printer among several computers. To find out how to install and configure your modem router or your router, please refer to the manufacturer's documentation.                                                                              |
| A USB or Ethernet ADSL modem directly connected to one of your computers by a cable (you don't have a WiFi router). | Opt for <b>Ad hoc mode</b> (also known as Peer to Peer), whereby clients are connected to one another without an access point, which is to say <b>without</b> a router. To create an Ad hoc network, you must configure one of the computers in Ad hoc mode (preferably the one connected to the modem) so that the other computer detects this network. Ad hoc mode allows users to exchange data or play network games between two computers. Due to certain dysfunctions inherent to this mode, however, it is reserved for advanced users only. |
| Two computers equipped with WiFi adapters (you don't have a WiFi router).                                           | Opt for <b>Ad hoc mode</b> . A variety of WiFi adapter formats are available depending on the type of computer you have: PCI card (to be inserted inside of a desktop computer), USB adapter (to be plugged into a desktop or laptop computer's USB port), or PCMCIA card (to be connected to an available Type II PCMCIA port on a laptop computer). Once equipped with its adapter, your computer becomes what is known as a <b>client</b> within the WiFi system                                                                                 |

If you only have two computers and simply wish for them to be able to communicate with one another, the purchase of a **router** is optional. Without a router, however, your WiFi network will very soon be limited, should you wish to invest in a third computer for example, or if you want to share an Internet connection. To share an Internet connection, one of the two computers must be running and connected to an ADSL modem.

Ad hoc mode should only be used if your network is made up of two computers. With more than two computers, it is preferable to opt for Infrastructure mode (router + clients).

#### 3.2. Wireless local area WiFi network security

Taking advantage of the freedom offered by WiFi technology does not simply mean connecting computers to one another without the presence of wires. All computers in a wireless network communicate with one another, exchange data, and share an Internet connection. It is therefore imperative that you secure your system in the best way possible. **Why secure your system?** Imagine a neighbor who lives in the same building as you and is also equipped with a WiFi network, which detects several wireless networks and chooses yours inadvertently, since it is unsecured. In this way, the neighbor can share your Internet connection even though he doesn't even have a modem! Admittedly this does not make him a computer hacker (although it might seem like it!), but it's you who is footing the bill.

In order to avoid this kind of undesirable situation, we invite you to refer to the following chapter which will explain how to connect to a wireless network and how to protect it using one of the security methods available.

#### 4. THE WIFI STATION N UTILITY

The **WiFi Station N** utility has been specifically developed by Hercules for the Hercules Wireless N family of adapters. It allows you to get the most out of all your adapter's functionalities via a user-friendly interface that is easy to operate and features a very high level of security, based on **WPA-PSK** and **WPA2** encryption.

## 4.1. Determining your connection status

After installing WiFi Station N, the Hercules WiFi Station N icon appears in the Windows taskbar. Once your adapter has been connected (please see the "Hardware installation" chapter), you will immediately be able to view your connection status:

- If the icon appears green, a connection to the network is established, and signal strength is
  excellent.
- If the icon appears **yellow**, a connection to the network is established, and signal strength is good.
- If the icon appears **red**, a connection to the network is established, but signal strength is weak: try moving the client adapter's antenna closer to the antenna on the access point.
- If the icon appears **gray**, your WiFi client adapter has been detected, but is not connected to any WiFi network: you must connect to a network detected by WiFi Station N.
- If the icon appears **black**, your WiFi client adapter has not been detected by Windows: verify that it is properly connected and enabled and repeat the installation, if necessary.

### 4.2. Launching WiFi Station N

To launch **WiFi Station N**, simply double-click the **fine** icon in the taskbar.

## 4.3. Connecting to a network with Wi-Fi Protected Setup™

If connecting to a WiFi network and configuring your network seems like tedious work to you, use the integrated **WPS** (Wi-Fi Protected Setup™) function, indicated on the product or packaging by way of the following logos:

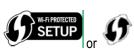

This technology simplifies the procedure for connecting to a wireless network between a WPS-compatible router and your **Hercules Wireless N** card. Two methods are available: simply click the button located on the card or in WiFi Station N, or enter a PIN code in the WiFi Station N interface.

In order to benefit from a simplified connection thanks to the WPS (Wi-Fi Protected Setup™) function, your router must be WPS-compatible and certified.

## 4.3.1. Connecting to a network with the WPS button located on the Hercules Wireless N card

- On your WiFi router: press the **WPS** button (for more information, please refer to your WPS-compatible router's manual).

You then have two minutes to press the **WPS** button located on the side of the Hercules Wireless N card and connect to the router. You won't have to repeat this procedure for your next connection.

Your Hercules Wireless N card connects to your WiFi router using the security key defined on the router.

If the connection is not secure, a **WPA2** security key is generated automatically.

If the WPS router is only compatible with WPA keys (and not WPA2), a WPA key will be generated.

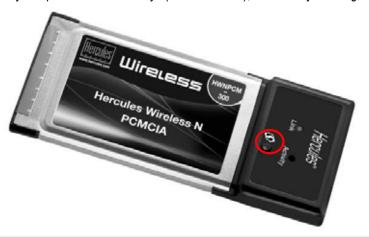

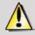

To use the WPS function, you must press and hold the button for at least 2 seconds to launch the connection.

## 4.3.2. Connecting to a network with the WPS button in WiFi Station N

- On your WiFi router: press the **WPS** button (for more information, please refer to your WPS-compatible router's manual).

You then have two minutes to connect your card via WPS.

- In WiFi Station N, go to the **Connection** page.
- In the **Automatic Connection with WPS** section, verify that the **Router equipped with WPS button** box is ticked.

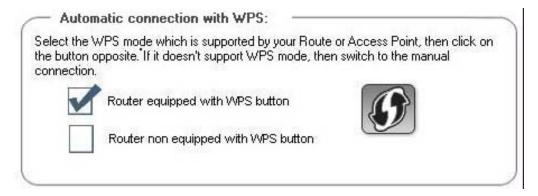

- Click the logo next to this option.

Your Hercules Wireless N card connects to your WiFi router using the security key defined on the router.

If the connection is not secure, a WPA2 security key is generated automatically.

If the WPS router is only compatible with WPA keys (and not WPA2), a WPA key will be generated.

#### 4.3.3. Connecting to a network with a PIN code

- In WiFi Station N, go to the Connection page.
- In the Automatic Connection with WPS section, tick the Router not equipped with WPS button.

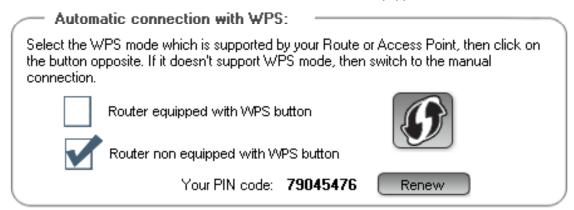

- Make a note of the **PIN code** that is displayed.
- Enter this PIN code in the interface of your WiFi router (for more information, please refer to your WPS-compatible router's manual).

You then have two minutes to connect your card via WPS.

- In WiFi Station N, go to the Connection page again.
- Click the button.

WiFi Station N connects your Hercules Wireless N card to your WiFi router using the security key defined on the router. If the connection is not secure, a **WPA2** security key is generated automatically.

**Note:** if another WiFi device has the same PIN code, click the \_\_\_\_\_\_ button to obtain a new code.

### 4.4. Connecting to a network via the list of networks

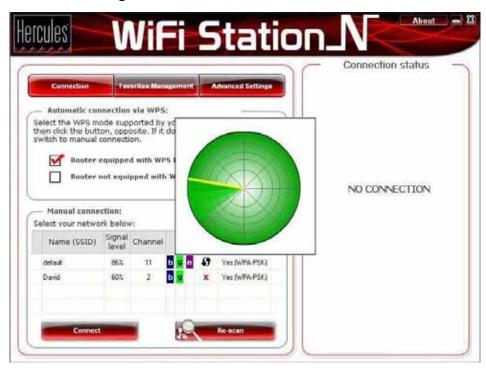

WiFi Station N opens by default to the **Connection** page and WiFi network detection begins automatically. The **List of detected networks** displays all secured, unsecured or hidden networks, whether Infrastructure or Ad hoc.

To connect to an unsecured network (the value No appears in the Secure field):

- Select the network you wish to connect to.
- Click the **Connect** button.
- If you wish, you can add the network to your Favorites by ticking the **Yes** box and giving it a name.

After a few seconds, a green icon appears beside the network, indicating that you are connected to the network.

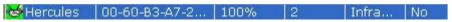

If you want your computer to automatically reconnect to a specific network, add the network to your list of Favorites and select the **Automatic Connection** option (for more information, please refer to chapter **4.6 Adding a network to your Favorites**).

If connection to the selected network fails in **Infrastructure mode**, verify the router's security settings (key, MAC address filtering, etc.).

To connect to a secured network (the value Yes appears in the Secure field, along with the type of key used):

- Select the network you wish to connect to.
- Click the **Connect** button.

- Enter the security key when prompted to do so by WiFi Station N.
- If you wish, you can add the network to your Favorites by ticking the Yes box and giving it a name.

If you wish to connect to a secure network, you must know the security key used. Before establishing a connection, WiFi Station N will prompt you to enter this key (a message will help you to identify the type of key required).

#### To connect to a hidden network (the Network Name (SSID) field is empty):

If one or more of the detected networks does not include a name (the **Network Name (SSID)** field is empty), this means that the network is not broadcasting its name. To connect to this network, select it and then:

- Click the **Connect** button.
- Enter the network name (SSID) in the window that appears.
- If the network is secure, enter the key used.
- If you wish, you can add the network to your Favorites by ticking the **Yes** box and giving it a name.

Now that you know how to connect to a network, you will immediately be able to put into practice the different possibilities offered by WiFi. By referring to chapter **5. Welcome to the Wireless Attitude!**, you will be able to enter the exciting world of wireless computing and learn how to share folders, a printer or an ADSL connection.

If you first wish to explore all of WiFi Station N's functionalities, we invite you to read the following chapters.

#### Windows Vista

After establishing a connection to your network, Vista prompts you to select **your network location**: Home, Work, Public location.

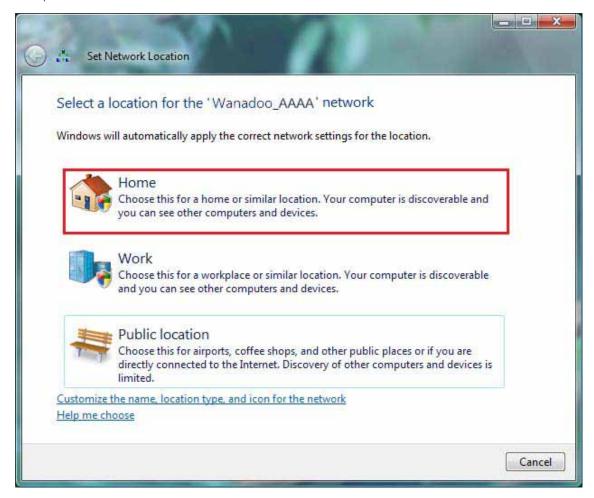

For our purposes, we will consider that you will be using your network at **home**, which will allow you as well as other network users to view the computers present on the network (the "See and be seen" principle, indispensable to be able to share folders, a printer and an ADSL connection).

**Note:** If you prefer to connect to a public hotspot, while you are in a railway station, for example, please refer to the explanations provided by Windows Vista.

Windows Vista may not prompt you to select your network location at this point and select a **public** location for you by default (this will typically be the case if you are already connected to a network). To select another location, you must click the **Customize** link located opposite the name of your network in the **Wanadoo\_AAAA** (public network) zone of the **Network and Sharing Center**.

### 4.5. Connecting to a network using the Connection Assistant

If you can't remember your network's name in the list of networks detected by WiFi Station N:

- Click the **Connection Assistant** button, accessible via the main WiFi Station N window.
- Enter the first 6 characters your router's **MAC Address**, without including any ":" or "-" characters that may be present (this address is found on the underside of the router).
- If the network is secured, enter the security key.

#### 4.6. Adding a network to your Favorites

To add a network to your list of Favorites, select it in the list of detected networks, then click the **Add to Favorites** button. This launches the Assistant for creating a new Favorite.

This Assistant simplifies adding networks to your Favorites by automatically filling in certain windows with the settings supplied by WiFi Station N. All you have to do then is enter the following information: the Favorite's name (Step 1), the security key (Step 4) if the network is secured, and whether or not to automatically connect to the network (Step 5). For more information on this Assistant, please refer to chapter **4.9 Viewing**, **modifying or adding Favorites – Creating an Ad Hoc network**.

### 4.7. Scanning for networks

When WiFi Station N is launched, a scan for detected networks takes place automatically. Afterwards, you can manually refresh the list of detected networks by clicking the **Rescan** button. The following scanning radius icon is displayed while the scan is carried out:

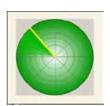

During the scan, it may happen that the scanning radius icon remains fixed and does not change. This means that the Flash animation module is not installed on your computer. To view the animation, you must download this module via the Internet and follow the installation instructions.

### 4.8. Viewing connection settings

Information in the **Connection status** zone is not accessible or modifiable. It includes all settings corresponding to the network to which the computer is connected:

Network Name (SSID): Hercules
MAC Address (BSSID): 00-60-B3-A7-2E-4A
Manufacturer: Hercules Technologies SAS

- **Network Name (SSID)**: the **SSID** (Service Set Identifier) is the unique name shared by clients and the access point in a wireless network.
- MAC Address (BSSID): the MAC address is a unique address created by the router builder, whose function is to identify this element within a network. It is composed of an identifier for the organization (the builder) plus a unique product identifier.
- **Manufacturer**: the name of the access point/router manufacturer. The information listed here can help you to verify that you are using your own access point.
- **Name**: the Favorite name you have entered, if the network has already been saved.

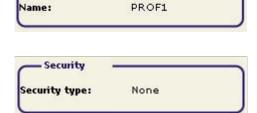

**Favorites** 

- **Security type**: The WiFi security standard allows you to secure the information exchanged over your network. The security types supported by WiFi Station N are WEP, WEP (Shared), WPA-PSK (TKIP), WPA-PSK (AES) and WPA2.
- TCP/IP Details: information relating to the TCP/IP Internet protocols assigned by the router/access point once a connection to the network has been established.
- Connection

  RF Channel: 2

  Network type: Infrastructure

  Link Quality:
- **RF channel**: frequency channel used by the local area WiFi network to communicate.
- **Network type**: the selected network architecture, **Infrastructure** or **Ad hoc** (Peer to Peer).
- Upload speed: value indicating the data transmission rate.
- **Download speed**: value indicating the data reception rate.
- Link Quality: a progressive bar (from 0 to 100%) displays the status of the connection between the access point and the Hercules Wireless N WiFi adapter.

## 4.9. Viewing, modifying or adding Favorites – Creating an Adhoc network

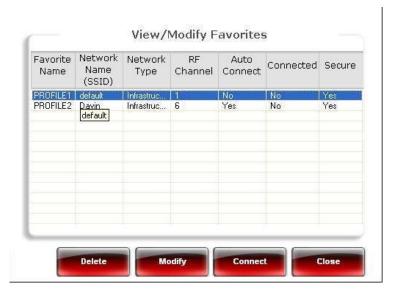

A Favorite is a group of settings for connection to a known Infrastructure or Ad hoc network (your own, a neighbor's, a friend's). **WiFi Station N** allows you to easily store the settings for a network in memory, or view or modify existing Favorites.

In an Ad hoc (Peer to Peer) network, creating a Favorite is the equivalent of actually creating the wireless link between the computers.

## 4.9.1. Security options

To avoid having an individual on the outside improperly connect to your network, we strongly recommend that you secure your network. The table below sums up the 4 security types supported by WiFi Station N.

| Туре           | Level of security                                                                                                    | Key used                                                                                   |
|----------------|----------------------------------------------------------------------------------------------------|--------------------------------------------------------------------------------------------|
| WEP            | The lowest level of security, in which a single encryption key is used for the data exchanged. Each wireless client in the network must use the same key to decode the transmission. | <b>64-bit</b> (10 characters) or <b>128-bit</b> (26 characters) key in hexadecimal format. |
| WEP (Shared)   | Level of security based on WEP, moreover employing an authentication method via a shared key.                                                                                        | 64-bit (10 characters) or 128-bit (26 characters) key in hexadecimal format.               |
| WPA-PSK (TKIP) | Latest-generation high level of security, specially designed for environments such as a small business or the home, using a pre-shared key.                                          | Password with a minimum of 8 alphanumeric characters.                                      |
| WPA-PSK (AES)  | Level of security superior to WPA-PSK (TKIP), using an encryption method based on the new IEEE 802.11i security standard.                                                            | Password with a minimum of 8 alphanumeric characters.                                      |

| WPA2 (TKIP) | Latest-generation very high level of security, specially designed for environments such as a small business or the home, using a pre-shared key.                            | Password with a minimum of 8 alphanumeric characters.  An alphanumeric character corresponds either to a number (0-9), or to a letter (a-z or A-Z). |
|-------------|----------------------------------------------------------------------------------------------------|----------------------------------------------------------------------------------------------------|
| WPA2 (AES)  | Level of security superior to WPA2 (TKIP), also of the latest generation, specially designed for environments such as a small business or the home, using a pre-shared key. | Password with a minimum of 8 alphanumeric characters.  An alphanumeric character corresponds either to a number (0-9), or to a letter (a-z or A-Z). |

A hexadecimal key is composed of numbers from 0 to 9 and letters from A to F (example: A123BCD45E for a 64-bit key). An alphanumeric character corresponds either to a number (0-9), or a letter (a-z or A-Z).

### 4.9.2. View/Modify Favorites

The **View/Modify Favorites** button displays a window containing Favorites that have already been saved.

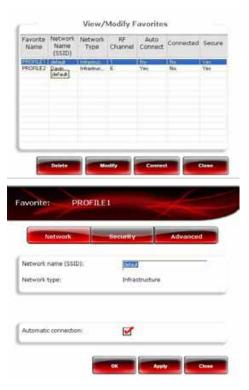

#### View/Modify Favorites window

In this window, you can:

- Delete a Favorite from the list.
- Modify the basic, security or advanced settings for your Favorite.
- **Connect** to the network corresponding to the selected Favorite.
- Close the View/Modify Favorites window to return to the Favorites Management tab.

Network tab (accessible after clicking the Modify button) Network name (SSID): enter the SSID (Service Set Identifier), which is to say the unique name shared by clients and the access point in your wireless network.

Network type: Infrastructure or Ad hoc.

**RF channel** (Ad hoc only): select the RF channel from a list of available channels (1 to 13), channel 1 being the default channel.

**Automatic connection**: tick this box to have the client automatically connect to this network.

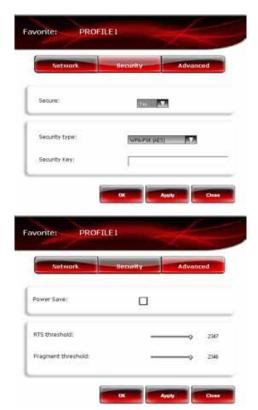

Security tab (accessible after clicking the Modify button)

**Secure**: the network may be unsecured (**No**) or secure (**Yes**); in this case, you must select the security type and enter an encryption key.

**Security type: WEP**, WEP (Shared), **WPA-PSK** (TKIP), WPA-PSK (AES) or WPA2.

**Security Key:** enter an encryption key of 10 or 26 hexadecimal characters for a WEP key, or from 8 to 63 characters for a WPA-PSK key.

A hexadecimal key is composed of numbers 0 to 9 and letters A to F (example: A123BCD45E).

## Advanced tab (accessible after clicking the Modify button – only in Windows 98SE/Me/XP/2000)

**Power Save** (Infrastructure mode only): tick this box to enable the power-saving function. The adapter is switched off after sending or receiving data on the network. This function is not available in Ad hoc mode, since clients must be switched on to be able to communicate with one another.

**Preamble** (Ad hoc mode only): a signal allowing for time synchronization between WiFi adapters. The value **Auto** is selected by default.

**RTS threshold** and **Fragment threshold**: these values are set to the maximum levels by default. If you have modified them on the router, you must also modify them here.

## 4.9.3.Adding a new Favorite manually or creating an Ad hoc network

A practical way to create a Favorite (Infrastructure or Ad hoc network) specifically for your home or office, for example, is to use the **New Favorite creation Assistant**. To launch this Assistant, you must select a network in the list of networks detected by WiFi Station N, then click the **Add to Favorites** button, accessible via the main window.

If you know your network settings, you can also create your Favorite or Ad hoc network yourself by clicking the **Add new Favorite manually/Create an Ad hoc network** button.

The manual creation of a new Favorite or an Ad hoc network includes the following steps:

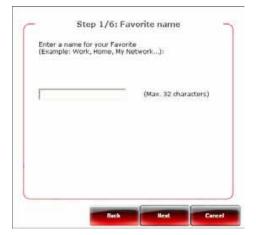

Step 1: enter a name for your Favorite (for example: Work, Sport, etc.).

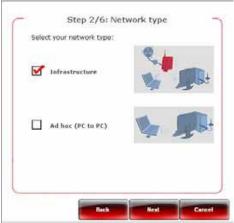

Step 2: select either Infrastructure or Ad hoc mode for your network architecture; Infrastructure architecture is selected by default. Reminder: Infrastructure is a type of network with an access point + at least two computers, whereas in Ad hoc mode there will be two or more computers without an access point (one of the computers creates the network, while the other only detects it). If you have already clicked the Add to Favorites button, the fields will already be filled in.

If you opt for **Ad hoc** mode, you must select the **RF** channel from a list of available channels (1 to 13), channel 1 being the default channel.

  Step 3: enter the name of your network (SSID name). If you have already clicked the Add to Favorites button in the Connection window, the field will be filled in with the appropriate SSID name.

If you want to create your **Ad hoc** network, give it the name of your choice here.

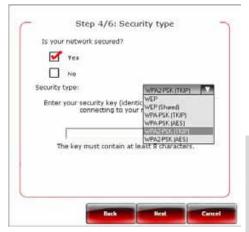

Step 4: indicate whether or not your network is secured.
 No is selected by default. If you know the security settings, click Yes. Next, select your Security Type from the drop-down list and provide the Security key (10 hexadecimal characters, for example, for WEP encryption).

In **Infrastructure** mode, the security key corresponds to the key entered in the modem router. In **Ad hoc** mode, you enter your own security key; it will be required of any devices attempting to connect to your network.

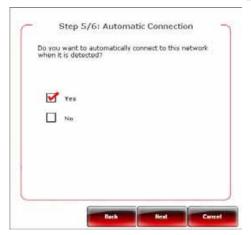

Step 5 (only in Windows 98SE/Me/XP/2000): select whether you wish to automatically connect to the network each time your computer starts up. **Yes** is selected by default.

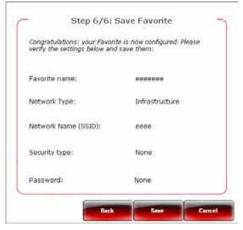

Step 6: the connection settings you have just defined are summed up in this screen. Click **Save** to add your network to the list of Favorites.

#### In Infrastructure mode:

- If the network is not detected, or if you are already connected to this network: the network is simply saved in the list of Favorites.
- If the network is detected, but you are not currently connected to it, a dialog box prompts you to connect.

#### In Ad hoc mode:

- If the network is not detected: a dialog box prompts you to enable the network.
- If you are already connected to the network: the network is simply saved in the list of Favorites.
- If the network is detected, but you are not currently connected to it, a dialog box prompts you to connect.

Automatic connection to an **Ad hoc** network disables automatic connection to **Infrastructure** networks saved in your Favorites. If the Ad hoc network is not detected when your computer starts up (which is to say, if it has not been created and enabled on another computer in your network), it is automatically enabled on your computer (it is then detected by the other computers in your network).

#### 4.10. Advanced Settings

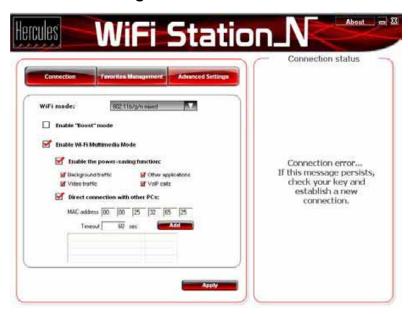

The **Advanced Settings** tab contains the advanced connection settings for the client in your WiFi network. We recommend that you **DO NOT** modify these settings unless you know exactly what you are doing.

- WiFi mode (only in Windows 98SE/Me/XP/2000): select the 802.11b/g mixed mode (the card will function with the 802.11b and g standards only) or the 802.11b/g/n mixed mode (the card will function with the 802.11b, g and n standards).

If, apart from your Hercules Wireless N, you only have 802.11b or 802.11g devices, it is preferable to select the **802.11b/g mixed** mode. In this way, you will achieve better performance in terms of transfer rates. In effect, detection of the 802.11n standard slightly increases processing time.

Similarly, you should select **802.11b/g mixed** mode if you encounter any difficulties connecting to the Hercules Wireless N card.

If you don't know whether your products are 802.11b, g and/or n, select the 802.11b/g/n option.

- **Enable "Boost" mode:** this mode consists of sending data packets when bandwidth is less in demand, in order to improve transfer speed performance. This proprietary technology only functions with Hercules WiFi N products.
- **Enable Wi-Fi Multimedia Mode:** this mode allows you to assign a priority with respect to the types of data that are circulating on the network. If you select this option, the priorities will be assigned as follows:

| Priority | Туре                                                                   |  |
|----------|------------------------------------------------------------------------|--|
| 1        | Voice over IP (calls made over the Internet)                           |  |
| 2        | Video data                                                             |  |
| 3        | Other applications which frequently use the network (Internet browser) |  |
| 4        | Background task applications (printing jobs, downloads, email)         |  |

For example, if bandwidth is insufficient to allow for making a call via the Internet, watching a video, surfing the Internet and downloading files, WMM mode will hold off on the downloads, Internet browsing, and the video. The goal is to guarantee optimal comfort of use for the main task at hand.

You can enable or disable this option freely. You should know, however, that if you disable this option, bandwidth will be shared between all current tasks, without order of priority, which made reduce your comfort of use (for example, untimely lapses in your calls via the Internet or your videos, or a slowdown in terms of your downloads).

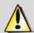

The WMM function is only compatible with other WMM devices.

- Enable the power-saving function: enable this mode if you want to save energy on mobile devices connected to your network via WiFi. You can then select the types of data concerned: VoIP calls, video, background tasks or other applications.
- **Direct connection with other PCs**: this function allows for communication between multiple WiFi devices without going through the router. To do so, simply enter the **MAC address** of the devices you wish to connect; you can define a **timeout** period as well, during which direct communication remains valid.

The **Apply** button validates the selected settings.

#### 4.11. About

The **About** button, located in the top right-hand corner of the window, displays information regarding the version of the WiFi Station N utility and the version of drivers used by the WiFi client.

### 4.12. Re-enabling your computer's integrated WiFi function

If your computer features an integrated WiFi function, WiFi Station N disables it automatically during installation (only in Windows 98SE/Me/XP/2000). To re-enable this function:

- In the Windows taskbar, right-click the Hercules WiFi Station N icon and select **Use Microsoft Zero Config as configuration utility** (Windows XP only).

Your integrated WiFi function is enabled once again. You can remove your Hercules Wireless N adapter.

To re-enable WiFi Station N as the configuration utility for your Hercules Wireless N adapter:

- In the Windows taskbar, right-click the Hercules WiFi Station N icon and select **Use Hercules WiFi Station** N as configuration utility.

Use Microsoft Zero Config as configuration utility

Use Hercules WiFi Station as configuration utility

If you are using Microsoft Zero Config configuration (Windows XP only) and your Hercules Wireless N adapter is still connected, some WiFi Station N tabs, buttons or options will not be displayed or will not be available.

## 4.13. Temporarily disabling the Hercules Wireless N adapter's WiFi function

In order to avoid completely uninstalling the WiFi application, or disabling your WiFi adapter via Windows or disconnecting it, Hercules has included a function which allows you to very simply cut off WiFi transmission/reception. In this way, you can leave your computer for a few hours with complete peace of mind, secure in the knowledge that any intrusions onto your network are impossible. When you return, all you have to do is switch WiFi back on.

To disable the WiFi function while you are away:

- In the Windows taskbar, right-click the Hercules WiFi Station N icon and select Switch ON my WiFi.

To re-enable the WiFi function:

- In the Windows taskbar, right-click the Hercules WiFi Station N icon and select Switch OFF my WiFi.

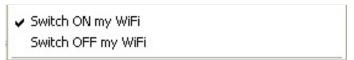

## 4.14. Exiting WiFi Station N

The **Close** button allows you to move WiFi Station N to the background, but the application remains enabled. To exit WiFi Station N completely, you must right-click the WiFi Station N icon in the Windows taskbar and select **Exit**.

HWNPCM-300

#### 5. WELCOME TO THE WIRELESS ATTITUDE!

In the following chapters, we will show you how wireless computing is closely linked to user-friendliness and ease of use. Sharing your folders, your printer, or letting friends use your ADSL connection for online gaming are some examples of the things we will help you to do. Enter the world of wireless and join in the **Wireless Attitude!** 

#### 5.1. Some requirements

- Each computer that you wish to connect to the network must be equipped with a WiFi adapter.
- To share an ADSL connection, your ADSL modem must be switched on and your ADSL line enabled.
- You must determine in advance whether you are using an **Infrastructure** or **Ad hoc** network. **Reminder**: **Infrastructure** is a type of network with an access point + at least two computers, whereas in **Ad hoc** mode, you have two computers without an access point.

## 5.2. Computers running Windows Vista: Sharing folders, a printer or an ADSL connection

To create a network of computers, share data, a printer or an **ADSL** connection between computers running **Windows Vista**, it is not imperative that the computers belong to the same **workgroup**. However, if you wish to share between **Windows Vista** and an earlier operating system, make sure to define the same workgroup on all computers. For information on how to create a workgroup, please refer to the manual of your Hercules product.

**Note:** The access paths described hereafter may vary slightly if you have modified the default display in Windows Vista (that is to say, the Start menu properties and the Control Panel display).

You have connected your computer to a **private network** (as opposed to a **public network**). Therefore, the **discovery** options (namely, the ability to view outside devices and computers and to be seen by other networks) are enabled, but **sharing** options are not. You must therefore enable them manually before you can share your folders, your Internet connection or your printer.

### 5.2.1. Enabling sharing

Before setting up sharing for your folders, your printer or your Internet connection, you must enable sharing in the **Network and Sharing Center**.

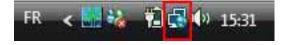

Note: To open the Network and Sharing Center, click the network icon in the Windows taskbar, then the Network and Sharing Center link.

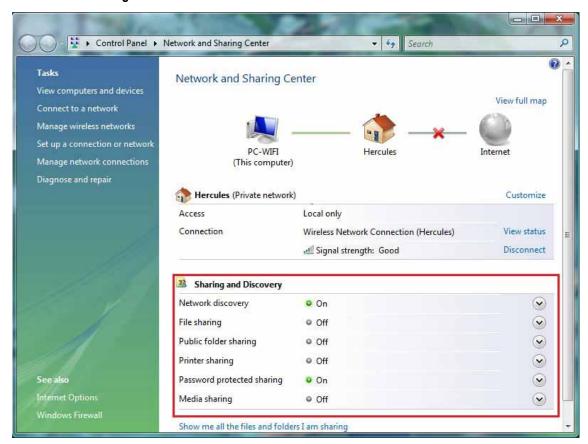

#### Enabling file sharing

- In the Sharing and Discovery zone, click the Off link or the button located opposite File sharing.
- Select the **Turn on file sharing** radio button.

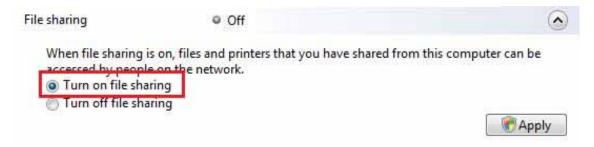

- Click **Apply**. In the Windows Vista confirmation window, click **Continue**.

#### Enabling public folder sharing

**Note:** A public folder is a folder which can be shared by other users of the same computer or of the same network.

- In the **Sharing and Discovery** zone, click the **Off** link or the  $\$  button located opposite **Public folder sharing**.

- Select the **Turn on sharing so anyone with network access can open files** radio button (they will only be able to consult files) or select **Turn on sharing so anyone with network access can open, change, and create files** (there will be no limitations on the contents of these folders in terms of viewing, making changes and additions or other actions).

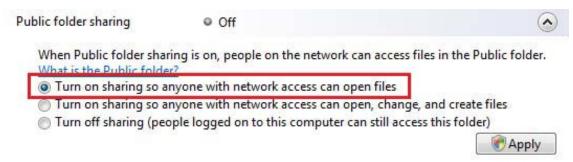

- Click **Apply**. In the Windows Vista confirmation window, click **Continue**.

#### Enabling printer sharing

**Note:** To enable printer sharing, you must first have installed a printer.

- In the Sharing and Discovery zone, click the Off link or the w button located opposite Printer sharing.
- Select the Turn on printer sharing radio button.

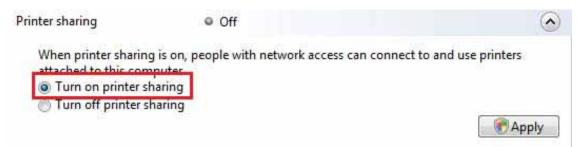

- Click **Apply**. In the Windows Vista confirmation window, click **Continue**.

#### Enabling media file sharing

**Note:** This option allows you to enable sharing of your music, videos and images.

- In the Sharing and Discovery zone, click the Off link or the button located opposite Media sharing.
- Click Change...

When media sharing is on, people and devices on the network can access shared music, pictures, and videos on this computer, and this computer can find those types of shared files on the network.

Change...

- In the Media Sharing window that appears, tick the Share my media box.

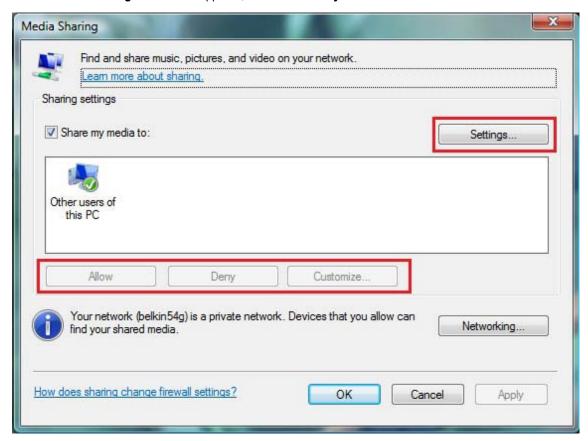

- Click **Apply**. In the Windows Vista confirmation window, click **Continue**.
- In the following window, you can define the different **settings**, such as: authorize or refuse groups of users, set parental controls, select media types to be shared, and so on.
- When you're done, click **Apply**, then **OK**.

## 5.2.2. Windows Vista: Sharing public or personal folders

Reminder: In Windows Vista, there are two types of folders: personal or local folders and public folders. A personal folder is a folder belonging to a specific user created on the computer, whereas a public folder is a folder that can be shared by any other user of the same computer or the same network. In essence, a public folder is shared, and therefore available to everyone for viewing (minimum authorization level). For sharing personal folders (your folder of your own images, for example), you must select the users who will be able to access their contents and set the authorization level, as indicated in the following procedure.

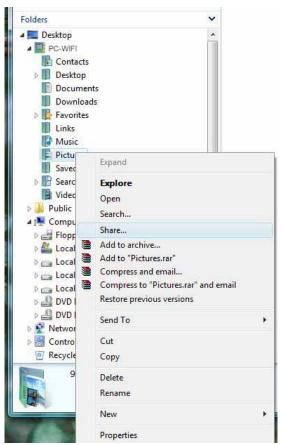

- 1. Select the folder that you wish to share, without opening it. Here, your **Pictures** folder.
- 2. Right-click the folder. Select Share.

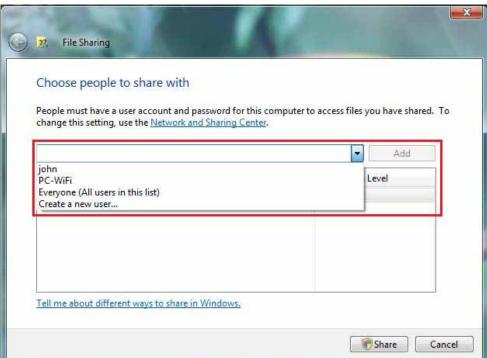

3. In the File Sharing window, select the user(s) who will be able to access this folder, then click Add.

**Note:** You can provide access to all users with no restrictions (**Everyone** option) or select specific users previously created on your PC. You can also create new users by clicking **Create a new user...** in the drop-down list.

- 4. Select the Permission Level you wish to assign by clicking on the line for that user: Reader (authorization to view only), Contributor (authorization to view, add and delete) or Co-owner (authorization to view, modify, add and delete).
- 5. Click **Share**. Be sure to note the path indicated, which will allow for access to the shared folder on the network from another computer. For example: \\PC-WIFI\Users\My documents\Shared Pictures Folders.
- 6. Click Done.

The folder is now shared. You can now display all shared folders and files on the computer or the shared files on the network by clicking the links in the **Network and Sharing Center**.

#### 5.2.3. Computers running Windows Vista: Accessing shared folders

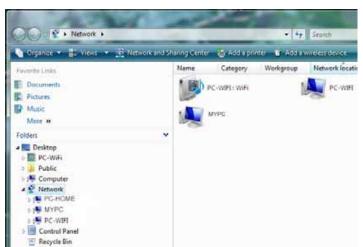

 In the file explorer, accessible via Start/Computer, double-click Network.

You access the list of the computers on the same network. Use the path indicated by Windows when setting up sharing (for example: \\PC-WIFI\Users\My documents\Shared Pictures Folders).

- 2. Double-click the computer sharing the folders you wish to access.
- If a password has been defined, enter your user name and your password.

All shared folders appear. Depending on your authorization level, you can display, modify, add and/or delete shared folders and files.

## 5.2.4. Windows Vista: Sharing a printer

You can put a printer on the network and thereby share it with all computers in your home equipped with a WiFi adapter.

To access a printer on the network, sharing for the printer must first be set up in the **Network and Sharing Center** (please refer to chapter **2.2.1 Enabling sharing**). The printer must then be set up for sharing on the computer to which is connected and on which it is installed.

#### On the computer connected to the printer:

- 1. Click Start/Control Panel.
- 2. Under the Hardware and Sound heading, click the Printer link.

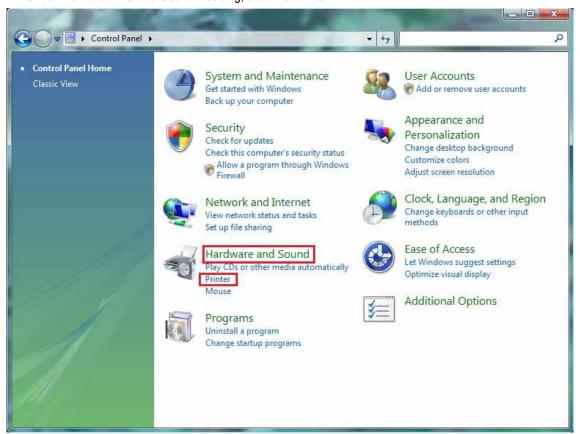

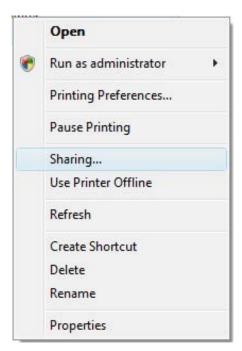

The list of installed printers is displayed.

3. Right-click the printer and select the **Sharing...** option.

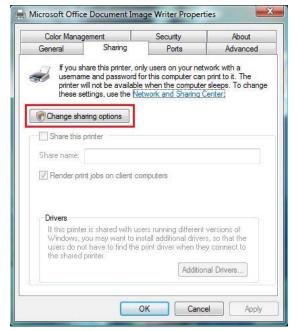

- 4. In the **Printer Properties** window, click the **Change sharing options** button.
- 5. In the Windows Vista confirmation window, click **Continue**.

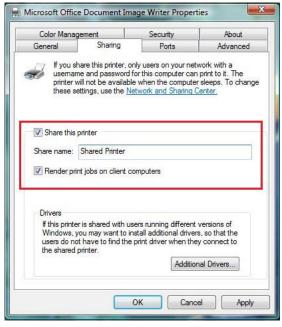

- 6. Tick the **Share this printer** box.
- 7. Select the name of the printer which will be displayed on the network under **Share name**.
- 8. Click **Apply**, then **OK**.

5.2.5. Computers running Windows Vista: Accessing the shared printer

#### On the computers that will use the shared printer:

- 1. Click Start/Control Panel.
- 2. Under the Hardware and Sound heading, click the Printer link.

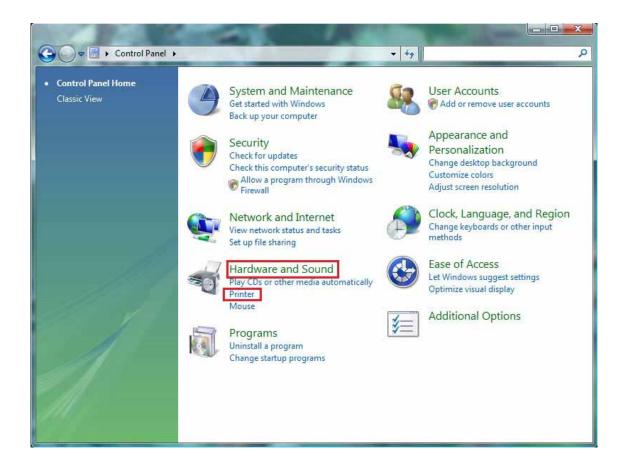

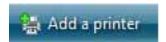

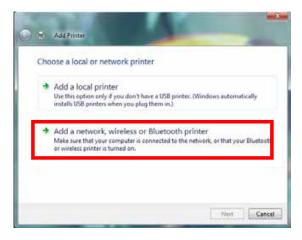

3. Click the **Add a printer** button.

The Add a printer assistant appears.

4. Click Add a network, wireless or Bluetooth printer.

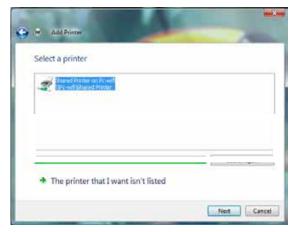

- 5. Windows searches for the shared printers on your network. Select the shared printer.
- 6. Click Next.
- 7. if required, accept installation of the printer's drivers when you are being prompted by Windows.

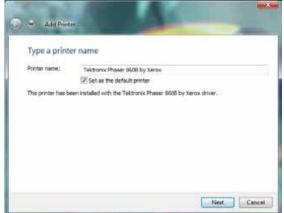

- 8. Validate the name of your printer, then click **Next**.
- 9. Click Finish to close the assistant.

## 5.2.6. Windows Vista: Sharing an ADSL connection in an Infrastructure type network

Reminder: If you have a Livebox, a modem router or a router connected to a modem and one or more computers, your network will be in Infrastructure mode by default. In this mode, the WiFi adapters are connected to your access point, which might be your Livebox, your Hercules Modem Router or your Hercules Router connected to a modem. Infrastructure mode is ideal for exchanging data, playing online, and also for sharing an Internet connection and/or printer among several computers. Follow the instructions below to finally free yourself from the cable that connects you to your modem... without cutting the links to your ADSL connection. Viva the Wireless Attitude!

#### Proceed as follows for each computer that will use the shared Internet connection:

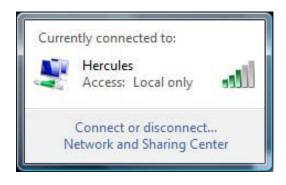

- 1. Connect to your wireless network (Hercules or Livebox\_AAAA, for example).
- Access the Network and Sharing Center. To do so, click the network icon on the Windows taskbar, then click the Network and Sharing Center link.
- 3. Click the View status link.

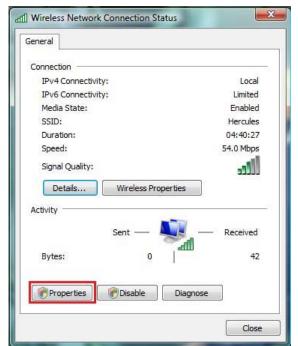

- 4. In the Wireless Network Connection Status window, click Properties.
- 5. In the Windows Vista confirmation window, click **Continue**.

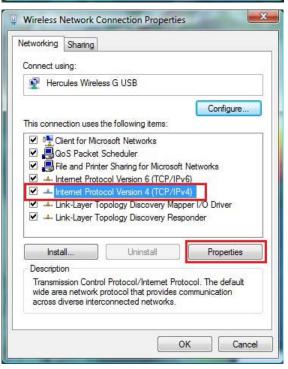

- 6. In the Wireless Network Connection Properties tab, select Internet Protocol version 4 (TCP/IPv4).
- 7. Click Properties.

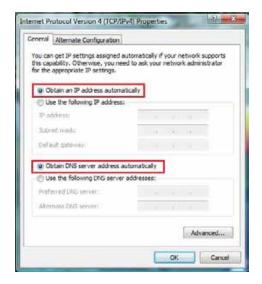

- 8. In the Internet Protocol version 4 (TCP/IPv4) window, select Obtain an IP address automatically and Obtain DNS server address automatically.
- 9. Click **OK** to validate.
- 10. Do the same for Internet Protocol version 6 (TCP/IPv6).

To access the Internet, simply launch your Internet browser.

## 5.3. Computers running Windows XP: Sharing folders, a printer or an ADSL connection

A simple solution for sharing folders, a printer or an **ADSL** connection in Windows XP is to use the **Network Setup Wizard**. This Wizard will help you create a real home network.

**Note:** the access paths mentioned below may vary slightly if you have modified the default display configuration in Windows XP (meaning the Start menu properties and Control Panel display).

## 5.3.1. Windows XP: Using the Network Setup Wizard in an Infrastructure network

#### Proceed as follows for each computer:

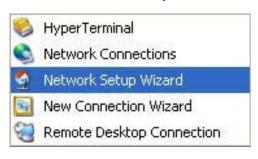

1. Click Start/All Programs/Accessories/ Communications/ Network Setup Wizard.

The Network Setup Wizard is launched.

2. Click Next twice.

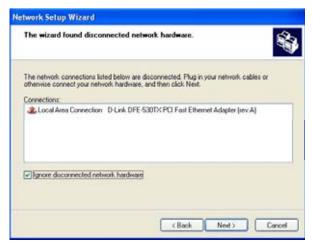

The window opposite may appear if **The Wizard found disconnected network hardware**.

 If your Hercules Wireless N Adapter wireless network connection is not displayed in the list, tick the Ignore disconnected network hardware box, then click Next. Otherwise, exit the Wizard by clicking Cancel and establish the connection from your network device to your router (for more information, please refer to chapter 4. The WiFi Station N utility).

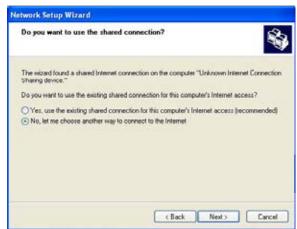

The window opposite may appear if **The Wizard** found a shared Internet connection on the computer.

4. Select No, let me choose another way to connect to the Internet, then click Next.

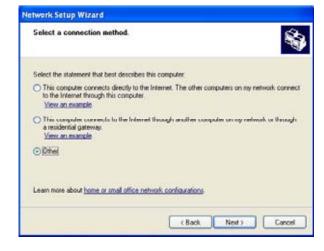

- 5. In the **Select a connection method** window, select the **Other** option.
- 6. In the following window, select This computer connects to the Internet directly or through a network hub, then click Next.

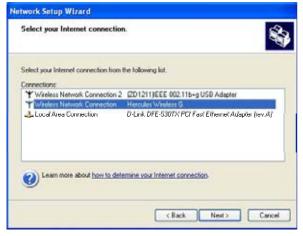

7. If the window opposite appears, select the Hercules Wireless N wireless network connection, then click **Next**.

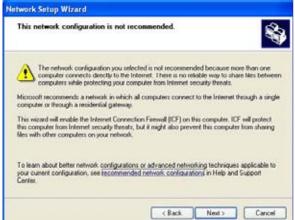

8. When this warning screen appears, ignore it by clicking **Next**.

If you are using the Hercules modem router, your computers are already protected by the integrated firewall.

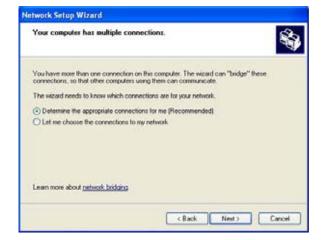

- If your computer has at least three connections (or network devices), the window opposite appears. In this case, let the Wizard determine the appropriate connections.
- 10. Click Next.

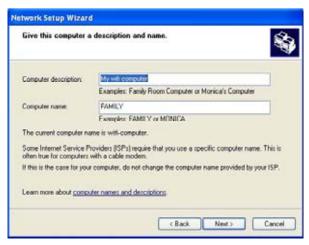

11. Enter the computer name and a description, if required.

Give the computer a name that is unique and sufficiently distinctive, making it easy to recognize on your network (my-computer, wifi-computer or julie, for example).

12. Click Next.

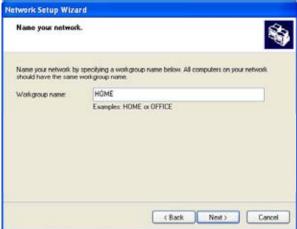

13. Enter the **workgroup** name (HOME, OFFICE or HERCULES, for example) and a description, if required.

The workgroup name must be identical (be sure to respect the case of letters) for all computers you wish to link together in a network.

- 14. Click Next.
- 15. Verify the configuration settings you have entered in the window that appears, then click Next.

The Wizard configures the computer for the home network. This may take a few minutes.

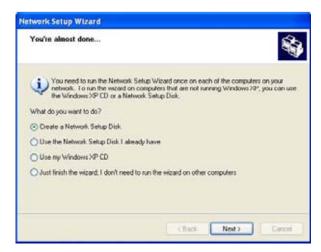

16. Before completing the procedure, you may select the Create a Network Setup Disk option. This consists of copying this Wizard onto a storage medium (your choice of floppy disk or USB key) so that it can be launched on computers equipped with operating systems other than Windows XP.

This operation is carried out automatically, once you have selected a medium for saving the Wizard.

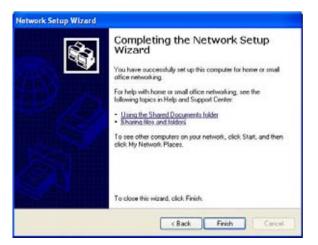

17. Click Finish to exit the Wizard.

Once the procedure is finished, Windows XP may prompt you to restart your computer.

The procedures described in this chapter are specific to Windows XP. For all other questions related to sharing folders, a printer or an Internet connection, or on using Windows, please refer to the Windows online help utility.

# 5.3.2. Windows XP: Using the Network Setup Wizard in an Ad hoc network

#### Proceed as follows for each computer:

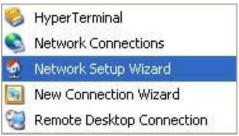

1. Click Start/All Programs/Accessories/Communications/ Network Setup Wizard.

The Network Setup Wizard is launched.

2. Click Next twice.

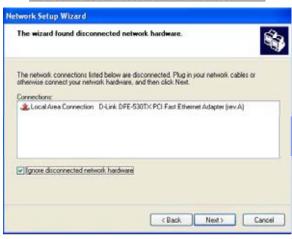

The window opposite may appear if **The Wizard found disconnected network hardware**.

3. If your Hercules Wireless N Adapter wireless network connection is not displayed in the list, tick the **Ignore disconnected network hardware** box, then click **Next**. Otherwise, exit the Wizard by clicking **Cancel** and establish the connection from your network device (for more information, please refer to the "The WiFi Station N utility" chapter).

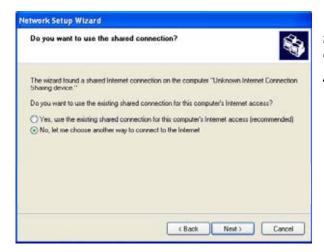

The window opposite may appear if **The Wizard found a shared Internet connection on the computer**.

4. Select No, let me choose another way to connect to the Internet, then click Next.

#### On the computer equipped with the ADSL modem:

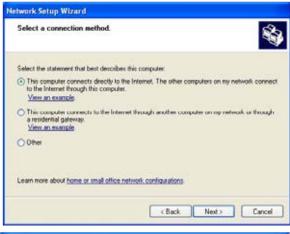

- In the Select a connection method window, select the This computer connects directly to the Internet. The other computers on my network connect to the Internet through this computer option.
- Click Next, then select the Internet connection corresponding to your modem. Click Next again.

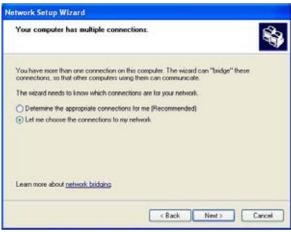

 If your computer has at least three connections (or network devices), the window opposite appears. In this case, select the Let me choose the connections to my network option, then click Next.

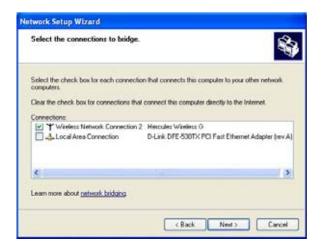

 Among the connections displayed, leave the box corresponding to your Wireless Network Connection Hercules Wireless N ticked and deselect the others, then click Next.

#### On the computers that will use the shared Internet connection:

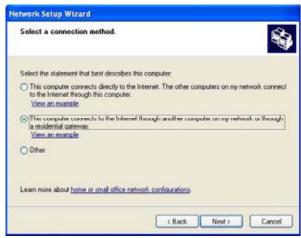

- In the Select a connection method window, select the This computer connects to the Internet through another computer on my network or through a residential gateway option.
- 6. Click Next.

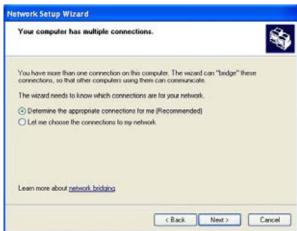

- If your computer has at least three connections (or network devices), the window opposite appears. In this case, select the Determine the appropriate connections for me option.
- 8. Click Next.

#### Proceed as follows for each computer:

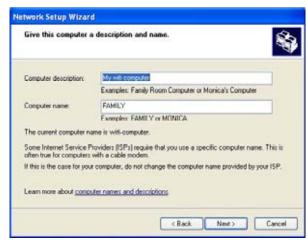

9. Enter the computer name and a description, if required.

Give the computer a name that is unique and sufficiently distinctive, making it easy to recognize on the network (my-computer, wifi-computer or julie, for example).

10. Click Next.

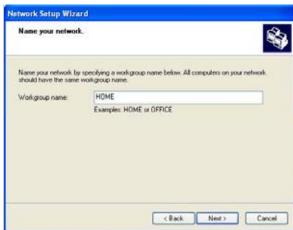

11. Enter the **workgroup** name (HOME, OFFICE or HERCULES, for example) and a description, if required.

The workgroup name must be identical (be sure to respect the case of letters) for all computers you wish to link together in a network.

- 12. Click Next.
- Verify the configuration settings you have entered in the window that appears, then click Next.

The Wizard configures the computer. This may take a few minutes.

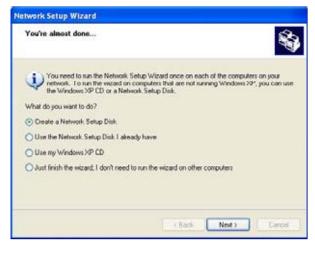

If your network is only composed of computers running Windows XP:

14. Select the **Just finish the wizard** option.

If your network is composed of computers running Windows XP **and/or** computers running Windows 98 SE, Me, 2000):

15. You can select the Create a Network Setup Disk option. This consists of copying this Wizard onto a storage medium (your choice of floppy disk or USB key) so that it can be launched on computers equipped with operating systems other than Windows XP.

This operation is carried out automatically, once you have selected a medium for saving the Wizard.

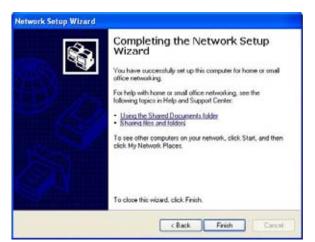

16. Click Finish to exit the Wizard.

Once the procedure is finished, Windows XP may prompt you to restart your computer.

You can now access the Internet simply by launching your browser (Internet Explorer or Netscape Navigator). Sharing folders or a printer, however, requires a few additional operations, but by following the step-by-step instructions in the next chapters, the subtleties involved will no longer remain a mystery to you.

With some Internet service providers, it may happen that your shared connection is not established automatically when you launch your Internet browser. If this occurs, you must first establish an Internet connection on the computer equipped with the modem.

The procedures described in this chapter are specific to Windows XP. For all other questions related to sharing folders, a printer or an Internet connection, or on using Windows, please refer to the Windows online help utility.

HWNPCM-300

## 5.3.3. Windows XP: Sharing folders

After having configured all of your computers using the Network Setup Wizard, you can now share data located on different disk drives, as long as the user has authorized access.

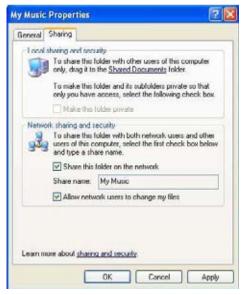

1. Select the folder you wish to share, without opening it.

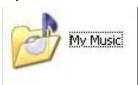

- 2. Right-click the folder. Select Sharing and Security....
- In the Network sharing and security section of the Sharing tab, tick the Share this folder on the network box.
- 4. On the **Share name** line, enter the folder name as it will be displayed on the network (12 characters maximum to ensure compatibility with other operating systems).

You can also tick the **Allow network users to change my files** box. In this case, the user will be able to read files and save any changes. If this box is not ticked, the shared files can only be read, and not changed.

The [Shared folder name] Properties window is divided into two sections. Local sharing and security only allows for the sharing of files among several users on the same PC. The files are then placed in a Shared Documents folder. Network sharing and security, however, allows for the sharing of files among more than one computer.

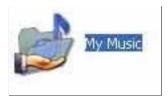

5. Click **Apply** to validate your choices, then click **OK** to close the window.

An icon representing a hand beneath the folder indicates that the folder is now shared.

You can only share the contents of a folder, and not an individual file. We therefore recommend that you create a folder specifically for this purpose where you will put files to be shared.

## 5.3.4. Computers running Windows XP: Accessing shared folders

To easily access folders set up for sharing by several computers, it is preferable that the computers belong to the same workgroup. In Windows XP, the workgroup name has been defined using the Network Setup Wizard.

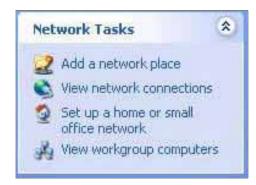

- 1. Click Start/My Computer.
- 2. Click My Network Places, then click View workgroup computers.

You directly access the list of computers in your workgroup.

Double-click the computer that is sharing the folders you wish to access.

All shared folders appear.

## 5.3.5. Windows XP: Sharing a printer

It is possible to put a printer on the network and share it with all computers in the house equipped with a WiFi adapter.

To access a printer on the network, the printer must be set up for sharing on the computer where it is connected and installed.

#### On the computer connected to the printer:

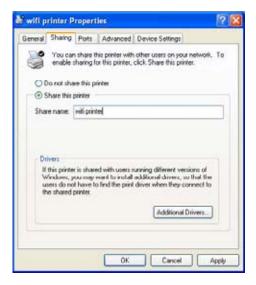

- 1. Click Start/Control Panel/Printers and Other Hardware/ Printers and Faxes.
- Right-click the printer and select Sharing.
- 3. In the **Sharing** tab, select the **Share this printer** radio button and enter a name for your printer.

Give the printer a name that is unique and sufficiently distinctive, making it easy to recognize (my-printer or home laser printer, for example). If one of your computers is running Windows 98 SE, we recommend that the sharing name not exceed 12 characters (without spaces) in order to ensure its compatibility with this operating system.

4. Click Apply, then OK.

#### On the computers that will use the shared printer:

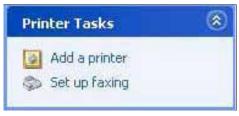

- Ad & Dy'inter. Without Pileter

  The relocat needs to know which type of pileter to set up.

  Select the option that describes the pireter you man't to use.

  Local pireter stached to this computer

  Select the option that describes the pireter you man't to use.

  Local pireter stached to this computer

  A network, pireter, or a pireter alloched to enable the pireter.

  To set up a metwork painter that is not alloched to a piret verve, use the "Local pireter" option.
- Ad 6 Psinter Wizard

  Browse for Printer
  When the far of pinters appears, select the one you want to use.

  Pinter
  Shared pinters
  Shared pinters

  Shared pinters

  Shared pinters

  Shared pinters

  Shared pinters

  Shared pinters

  Shared pinters

  Shared pinters

  Shared pinters

  Comment

  Status

  Ready

  Obcuments waiting

  Obcuments waiting

  Obscurents

  (Back Noot > Cancel

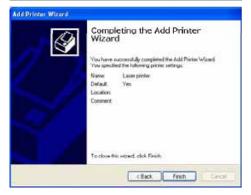

- Click Start/Control Panel/Printers and Other Hardware/ Printers and Faxes. In the Printer Tasks section, select Add a printer.
- 2. The Add Printer Wizard is launched. Click Next.
- 3. Select the A network printer, or a printer attached to another computer option, then click Next.
- 4. In the window that appears, click **Next** to launch the search for shared printers.

- 5. In the list displayed, double-click the computer connected to the printer.
- 6. Select the shared printer, then click Next.
- 7. If you wish, set the shared printer as the default printer, then click **Next**.
- 8. Click Finish to exit the Wizard.

You can now use the network printer thanks to your WiFi connection. For more information on sharing a printer, please refer to your printer's manual.

## 5.3.6. Windows XP: Modifying a workgroup name

It may happen that you need to change the name of your workgroup (advanced users only). To do so, proceed as follows:

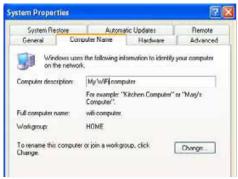

- 1. Click Start/Control Panel/Performance and Maintenance/System.
- In the System Properties window, select the Computer Name tab.
- 3. Click the Change... button.

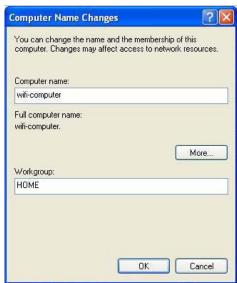

- In the Computer Name zone, enter a name sufficiently distinctive that it can easily be recognized in the list of computers for the workgroup (my-computer, wificomputer or julie, for example).
- 5. In the **Workgroup** zone, enter a name for the group (HOME, OFFICE or HERCULES, for example).

The workgroup name must be identical (be sure to respect the case of letters) for all computers you wish to link together in a network.

- A Windows message indicates that the task has been carried out successfully and that you must restart the computer.
- 7. Repeat this procedure for each computer.

# 5.3.7. Windows XP: Manually enabling or disabling your adapter's WiFi connection (advanced users)

You can manually enable or disable your adapter's WiFi connection for a variety of reasons: to temporarily avoid connecting to networks, save battery power, etc.

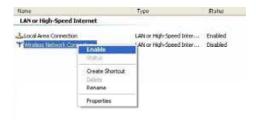

- Click Start/Connections/Show All Connections.

Verify that your Hercules Wireless N wireless network connection is listed.

- If its status is Disabled, right-click your Wireless Network Connection and select Enable.
- If its status is Enabled, right-click your Wireless Network Connection and select Disable.

## 5.4. Computers running Windows 2000: Sharing folders, a printer or an ADSL connection

To create a network of computers, share data, a printer or an **ADSL** connection in Windows 2000, it is preferable that the computers belong to the same **workgroup**.

## 5.4.1. Creating a workgroup in Windows 2000

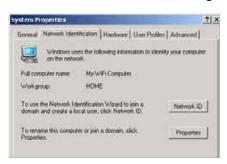

- 1. Click Start/Settings/Control Panel. Double-click System.
- 2. In the **System Properties** window, select the **Network Identification** tab.
- 3. Click the **Properties** button.

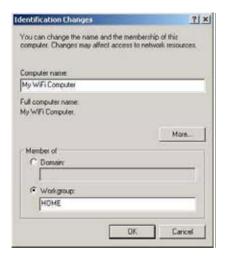

- In the Computer name zone, enter a name sufficiently distinctive that it can easily be recognized in the list of computers for the workgroup (my-computer, wificomputer or julie, for example).
- 5. In the **Workgroup** zone, enter a name for the group (HOME, OFFICE or HERCULES, for example).

The workgroup name must be identical (be sure to respect the case of letters) for all computers you wish to link together in a network.

- Click **OK**. A Windows message indicates that the task has been carried out successfully and that you must restart the computer.
- 7. Click **OK** once more.

### 5.4.2. Windows 2000: Sharing folders

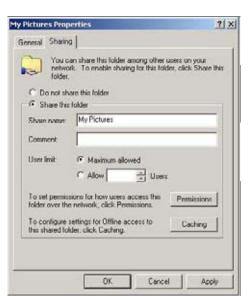

- 1. Select the folder you wish to share, without opening it.
- 2. Right-click the folder. Select Sharing.
- 3. In the Sharing tab, select Share this folder.
- On the **Share name** line, enter the folder name as it will be displayed on the network (12 characters maximum to ensure compatibility with other operating systems).

You can also limit access to the folder by selecting a limited number of users and the type of access by clicking the **Permissions** button.

5. Click Apply, then OK.

## 5.4.3. Computers running Windows 2000: Accessing shared folders

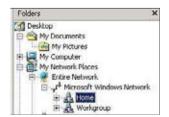

- 1. Click Start/Programs/Accessories/Windows Explorer.
- 2. Double-click My Network Places, Entire Network, then Microsoft Windows Network.
- 3. Double-click your workgroup.

You access the list of the computers in your workgroup.

4. Double-click the computer that is sharing the folders you wish to access.

All shared folders appear.

### 5.4.4. Windows 2000: Sharing a printer

It is possible to put a printer on the network and share it with all computers in the house equipped with a WiFi adapter.

To access a printer on the network, the printer must be set up for sharing on the computer where it is connected and installed.

#### On the computer connected to the printer:

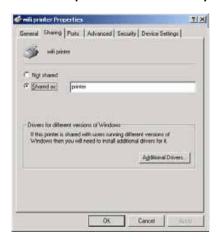

- 1. Click Start/Settings/Printers.
- 2. Right-click the printer and select **Sharing...**.
- 3. In the **Sharing** tab, select the **Shared as:** radio button and enter a name for your printer.

Give the printer a name that is unique and sufficiently distinctive, making it easy to recognize (my-printer or home laser printer, for example). If one of your computers is running Windows 98 SE, we recommend that the sharing name not exceed 12 characters (without spaces) in order to ensure its compatibility with this operating system.

4. Click Apply, then OK.

#### On the computers that will use the shared printer:

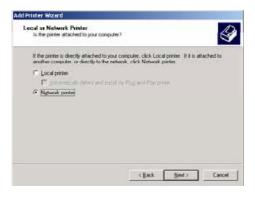

- 1. Click **Start/Settings/Printers**. Double-click the **Add Printer** icon.
- 2. The Add Printer Wizard is launched. Click Next.
- 3. Select the **Network printer** option, then click **Next**.
- 4. Click **Next** to locate the shared printer.

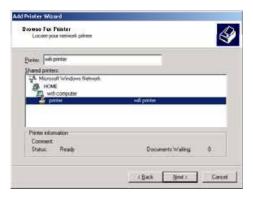

- 5. In the list displayed, double-click the computer connected to the printer.
- 6. Select the shared printer, then click **Next**.

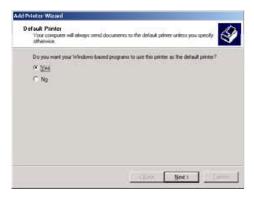

- 7. If you wish, set the shared printer as the default printer, then click **Next**.
- 8. Click Finish to close the Wizard.

You can now use the network printer thanks to your WiFi connection. For more information on sharing a printer, please refer to your printer's manual.

### 5.4.5. Windows 2000: Modifying a workgroup name

It may happen that you need to change the name of your workgroup (advanced users only). To do so, proceed as follows:

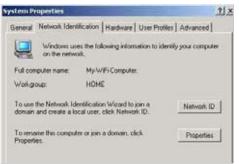

- 1. Click Start/Settings/Control Panel. Double-click System.
- In the System Properties window, select the Network Identification tab.
- 3. Click the **Properties** button.

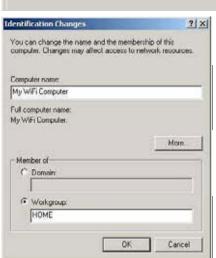

- In the Computer name zone, enter a name sufficiently distinctive that it can easily be recognized in the list of computers for the workgroup (my-computer, wificomputer or julie, for example).
- 5. In the **Workgroup** zone, enter a name for the group (HOME, OFFICE or HERCULES, for example).

The workgroup name must be identical (be sure to respect the case of letters) for all computers you wish to link together in a network.

- Click **OK**. A Windows message indicates that the task has been carried out successfully and that you must restart the computer.
- 7. Repeat this procedure for each computer.

# 5.4.6. Windows 2000: Sharing an ADSL connection in an Infrastructure network

Proceed as follows for each computer that will use the shared Internet connection:

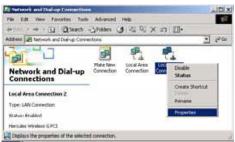

- 1. Click Start/Settings/Network and Dial-up Connections.
- 2. Select the connection to the local area network corresponding to your Hercules Wireless N device.
- 3. Right-click the connection and select **Properties**.

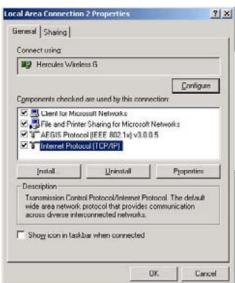

- 4. In the Local Area Connection Properties window, select Internet Protocol (TCP/IP).
- 5. Click Properties.

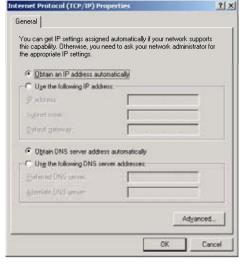

- 6. In the Internet Protocol (TCP/IP) Properties window, select Obtain an IP address automatically and Obtain DNS server address automatically.
- 7. Click **OK** to close the windows.

Windows may prompt you to restart your computer.

To access the Internet, you can now simply launch your Internet browser.

## 5.4.7. Windows 2000: Sharing an ADSL connection in an Adhoc\_network

The computer equipped with the ADSL modem must be running Windows XP (Windows 2000 has difficulties managing Internet connection sharing). The computers that will use the shared Internet connection can be running Windows 2000.

To find out how to configure the computer equipped with the ADSL modem, please refer to chapter 6.2.2. Windows XP: Using the Network Setup Wizard in an Ad hoc network.

#### Proceed as follows for each computer that will use the shared Internet connection:

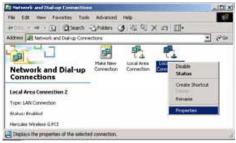

- 1. Click Start/Settings/Network and Dial-up Connections.
- 2. Select the connection to the local area network corresponding to your Hercules Wireless N device.
- 3. Right-click the connection and select **Properties**.

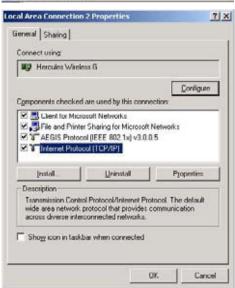

- 4. In the Local Area Connection Properties window, select Internet Protocol (TCP/IP).
- 5. Click Properties.

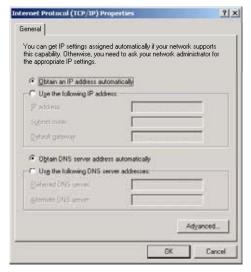

- 6. In the Internet Protocol (TCP/IP) Properties window, select Obtain an IP address automatically and Obtain DNS server address automatically.
- 7. Click **OK** to close the windows.

Windows may prompt you to restart your computer.

To access the Internet, you can now simply launch your Internet browser.

With some Internet service providers, it may happen that the connection is not established automatically. If this occurs, you must first establish an Internet connection on the computer equipped with the modem.

## 5.4.8. Windows 2000: Manually enabling or disabling your adapter's WiFi connection (advanced users)

You can manually enable or disable your adapter's WiFi connection for a variety of reasons: to temporarily avoid connecting to networks, save battery power, etc.

To manually enable or disable your Hercules Wireless N adapter's WiFi connection in Windows 2000:

- Access the **Device Manager**.
- Select your Hercules Wireless N adapter in the list of network adapters.
- Right-click your adapter and select Properties.
- To enable your adapter, select **Enable**. To disable it, select the **Disable** option.

For more information on manually enabling or disabling the adapter in Windows 2000, please refer to the Windows online help utility.

## 5.5. Computers running Windows Me: Sharing folders, a printer or an ADSL connection

A simple solution for sharing folders, a printer or an **ADSL** connection in Windows Me is to use the **Home Networking Wizard**. This Wizard will help you create a real home network.

# 5.5.1. Windows Me: Using the Home Networking Wizard in an Infrastructure network

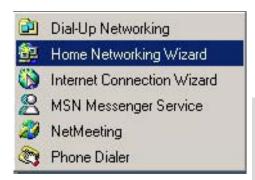

1. Click Start/Programs/Accessories/Communications/ Home Networking Wizard.

The Wizard is launched.

2. Click Next.

If you have already used this Wizard on this computer, the Setup Options panel appears. Select I want to edit my Home Networking settings on this computer, then click Next.

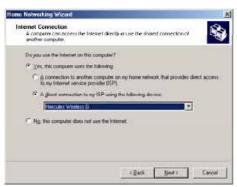

- In the Internet Connection window, select the A direct connection to my ISP using the following device: option.
- Select your Hercules Wireless N adapter in the drop-down list, then click **Next**.

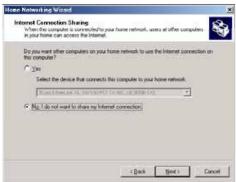

- 5. If the Internet Connection Sharing window appears, select No, I do not want to share my Internet connection.
- 6. Click Next.

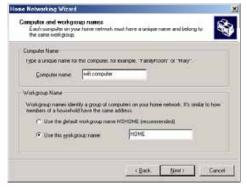

7. Enter the computer name.

Give the computer a name that is unique and sufficiently distinctive, making it easy to recognize in the list of workgroup computers (my-computer, wifi-computer or julie, for example).

8. Select the **Use this workgroup name** option and enter the workgroup name (HOME, OFFICE or HERCULES, for example).

The workgroup name must be identical (be sure to respect the case of letters) for all computers you wish to link together in a network.

#### 9. Click Next.

- 10. If you wish, you can enable sharing for the My Documents folder by ticking the My Documents folder and folders in it box. In this case, the Wizard will prompt you to enter a password.
- 11. If you wish, you can enable sharing of your printer by selecting it in the list.
- 12. Click Next.
- 13. Before completing the procedure, you may copy this Wizard onto a setup disk so that it can be launched on computers equipped with operating systems other than Windows Me. In this case, select the Yes, create a Home Networking Setup disk option.

selected a medium for saving the Wizard.

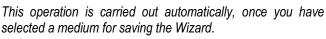

14. Click **Finish** to exit the Wizard.

Once the procedure is finished, Windows Me prompts you to restart your computer. Once your computer has restarted, a message invites you to configure your other computers.

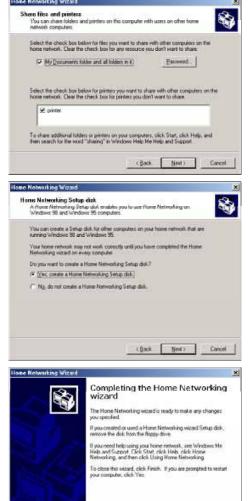

(Back Frish Cancel

## 5.5.2. Windows Me: Using the Home Networking Wizard in an Ad hoc network

The computer equipped with the ADSL modern must be running Windows XP (Windows Me has difficulties managing Internet connection sharing). The computers that will use the shared Internet connection can be running Windows Me.

To find out how to configure the computer equipped with the ADSL modem, please refer to chapter **6.2.2**. Windows XP: Using the Network Setup Wizard in an Ad hoc network.

#### Proceed as follows for each computer that will use the shared Internet connection:

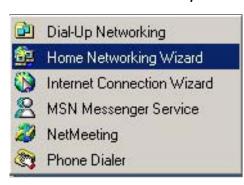

1. Click Start/Programs/Accessories/Communications/ Home Networking Wizard.

The Wizard is launched.

2. Click Next.

If you have already used this Wizard on this computer, the Setup Options panel appears. Select I want to edit my Home Networking settings on this computer, then click Next.

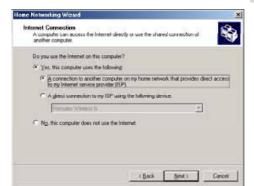

- In the Internet Connection window, select the A connection to another computer on my home network that provides direct access to my Internet service provider (ISP) option.
- 4. Click Next.

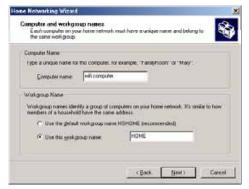

Select the check box below for files you want to share with other computers on the home network. Clear the check box for any resource you don't want to share.

Select the check box below for printers you want to share with other computers on the home network. Clear the check box for printers you don't want to share.

☑ My Documents folder and all folders in it) Paccount.

e Networking Wizard

5. Enter the computer name.

Give the computer a name that is unique and sufficiently distinctive, making it easy to recognize in the list of workgroup computers (my-computer, wifi-computer or julie, for example).

 Select the Use this workgroup name option and enter the workgroup name (HOME, OFFICE or HERCULES, for example).

The workgroup name must be identical (be sure to respect the case of letters) for all computers you wish to link together in a network.

#### 7. Click Next.

- If you wish, you can enable sharing for the My Documents folder by ticking the My Documents folder and folders in it box. In this case, the Wizard will prompt you to enter a password.
- 9. If you wish, you can enable sharing of your printer by selecting it in the list.
- 10. Click Next.
- 11. Before completing the procedure, you may copy this Wizard onto a setup disk so that it can be launched on computers equipped with operating systems other than Windows Me. In this case, select the Yes, create a Home Networking Setup disk option.

This operation is carried out automatically, once you have selected a medium for saving the Wizard.

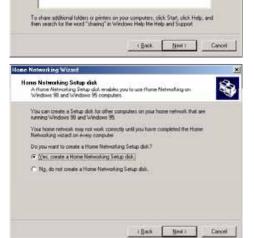

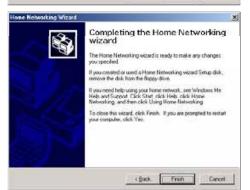

12. Click **Finish** to exit the Wizard.

Once the procedure is finished, Windows Me may prompt you to restart your computer.

To access the Internet, you can now simply launch your Internet browser.

With some Internet service providers, it may happen that your shared connection is not established automatically when you launch your Internet browser. If this occurs, you must first establish an Internet connection on the computer equipped with the modem.

## 5.5.3. Windows Me: Sharing folders

After having configured all of your computers using the Home Networking Wizard, you can now share data located on different disk drives, as long as the user has authorized access.

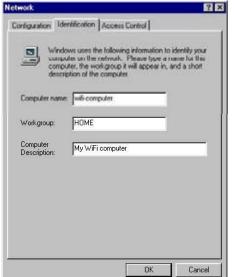

1. Select the folder you wish to share, without opening it.

- 2. Right-click the folder. Select Sharing.
- 3. In the **Sharing** tab, select **Shared As**.
- 4. On the **Share Name** line, enter the folder name as it will be displayed on the network (12 characters maximum).

You can also limit access to the folder by selecting the type of access and a password.

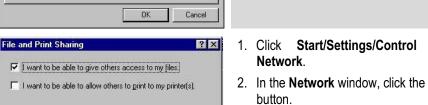

Cancel

sharing.

Panel. Double-click

If the **Sharing** tab does not appear, you must enable file

2. In the Network window, click the File and Print Sharing...

3. Tick the I want to be able to give others access to my files box.

Windows may prompt you to insert the installation CD-ROM.

## 5.5.4. Computers running Windows Me: Accessing shared folders

To easily access folders set up for sharing by several computers, it is preferable that the computers belong to the same workgroup. In Windows Me, the workgroup name has been defined using the Home Networking Wizard.

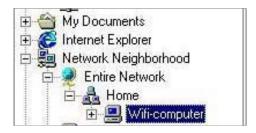

- 1. Click Start/Programs/Windows Explorer.
- 2. Double-click Network Neighborhood and expand it.

You access the list of the computers in your workgroup.

3. Double-click the computer that is sharing the folders you wish to access.

All shared folders appear.

## 5.5.5. Windows Me: Sharing a printer

It is possible to put a printer on the network and share it with all computers in the house equipped with a WiFi adapter.

To access a printer on the network, the printer must be set up for sharing on the computer where it is connected and installed.

#### On the computer connected to the printer:

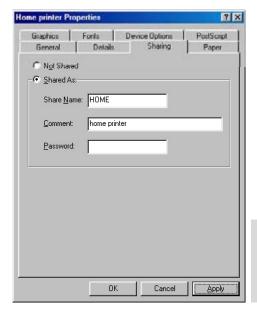

- 1. Click Start/Settings/Printers.
- 2. Right-click the printer and select **Sharing**.
- 3. In the **Sharing** tab, select the **Shared As** radio button and enter a name for your printer.

Give the printer a name that is unique and sufficiently distinctive, making it easy to recognize (printer or wifi printer, for example).

4. Click Apply, then OK.

If the **Sharing** tab does not appear, you must enable file sharing.

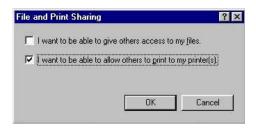

 Click Start/Settings/Control Panel. Double-click Network.

- In the Network window, click the File and Print Sharing... button
- 3. Tick the I want to be able to allow others to print to my printer(s) box.

Windows may prompt you to restart your computer.

#### On the computers that will use the shared printer:

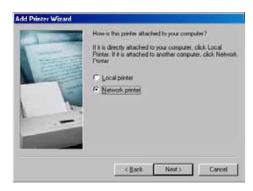

- 1. Click Start/Settings/Printers. Double-click the Add Printer icon.
- 2. The Add Printer Wizard is launched. Click Next.
- 3. Select the **Network printer** option, then click **Next**.
- 4. Click **Browse...** to locate the shared printer.

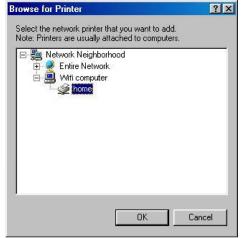

- 5. In the list displayed, double-click the computer connected to the printer.
- 6. Select the shared printer, then click **OK**.
- 7. Click Next.

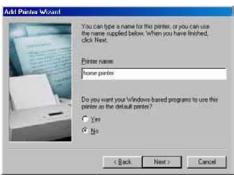

- 8. If you wish, set the shared printer as the default printer, then click **Next**.
- 9. Click **Finish** to close the Wizard.

You can now use the network printer thanks to your WiFi connection. For more information on sharing a printer, please refer to your printer's manual.

## 5.5.6. Windows Me: Modifying a workgroup name

It may happen that you need to change the name of your workgroup (advanced users only). To do so, proceed as follows:

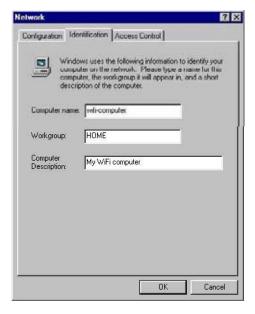

- Click Start/Settings/Control Panel. Double-click Network.
- 2. Select the Identification tab.
- In the Computer name zone, enter a name sufficiently distinctive that it can easily be recognized in the list of computers for the workgroup (my-computer, wificomputer or julie, for example).
- 4. In the **Workgroup** zone, enter a name for the group (HOME, OFFICE or HERCULES, for example).

The workgroup name must be identical (be sure to respect the case of letters) for all computers you wish to link together in a network.

- Click **OK**. A Windows message indicates that the task has been carried out successfully and that you must restart the computer.
- 6. Repeat this procedure for each computer.

## 5.5.7. Windows Me: Manually enabling or disabling your adapter's WiFi connection (advanced users)

You can manually enable or disable your adapter's WiFi connection for a variety of reasons: to temporarily avoid connecting to networks, save battery power, etc.

To manually enable or disable your Hercules Wireless N adapter's WiFi connection in Windows Me:

- Access the **Device Manager**.
- Select your Hercules Wireless N adapter in the list of network adapters.
- Right-click your adapter and select Properties.
- To enable your adapter, select **Enable**. To disable it, select the **Disable** option.

For more information on manually enabling or disabling the adapter in Windows Me, please refer to the Windows online help utility.

## 5.6. Computers running Windows 98 SE: Sharing folders, a printer or an ADSL connection

To create a network of computers, share data, a printer or an **ADSL** connection in Windows 98 SE, it is preferable that the computers belong to the same **workgroup**.

### 5.6.1. Windows 98 SE: Creating a workgroup

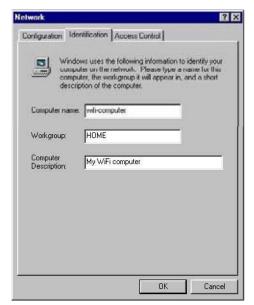

- Click Start/Settings/Control Panel. Double-click Network.
- Select the Identification tab.
- In the Computer name zone, enter a name sufficiently distinctive that it can easily be recognized in the list of computers for the workgroup (my-computer, wificomputer or julie, for example).
- 4. In the **Workgroup** zone, enter a name for the group (HOME, OFFICE or HERCULES, for example).

The workgroup name must be identical (be sure to respect the case of letters) for all computers you wish to link together in a network.

- 5. Click **OK**. Windows prompts you to restart your computer.
- 6. Repeat this procedure for each computer.

**Note:** to modify the name of a workgroup, follow the same procedure.

## 5.6.2. Windows 98 SE: Sharing folders

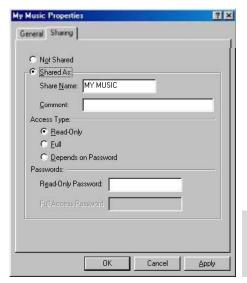

- 1. Select the folder you wish to share, without opening it.
- 2. Right-click the folder. Select Sharing.
- 3. In the **Sharing** tab, select **Shared As**.
- On the Share Name line, enter the folder name as it will be displayed on the network (12 characters maximum).

You can also limit access to the folder by selecting the type of access and a password.

If the sharing tab does not appear, you must enable file sharing.

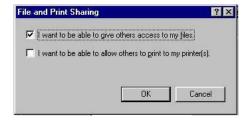

 Click Start/Settings/Control Panel. Double-click Network.

- 2. In the **Network** window, click the **File and Print Sharing...** button.
- 3. Tick the I want to be able to give others access to my files box, then click **OK**.
- 4. Click **OK** to close the window.

Windows may prompt you to insert the installation CD-ROM and restart the computer.

### 5.6.3. Computers running Windows 98 SE: Accessing shared folders

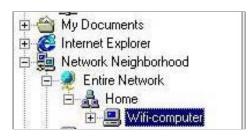

- 1. Click Start/Programs/Windows Explorer.
- 2. Double-click Network Neighborhood and expand it.

You access the list of the computers in your workgroup.

3. Double-click the computer that is sharing the folders you wish to access.

All shared folders appear.

## 5.6.4. Windows 98 SE: Sharing a printer

It is possible to put a printer on the network and share it with all computers in the house equipped with a WiFi adapter.

To access a printer on the network, the printer must be set up for sharing on the computer where it is connected and installed.

#### On the computer connected to the printer:

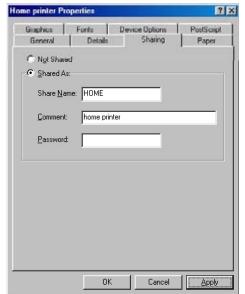

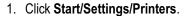

- 2. Right-click the printer and select **Sharing**.
- 3. In the **Sharing** tab, select **Shared As** and enter a name for your printer.

Give the printer a name that is unique and sufficiently distinctive, making it easy to recognize (printer or wifi printer, for example).

4. Click Apply, then OK.

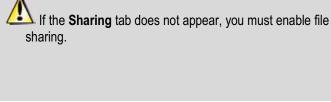

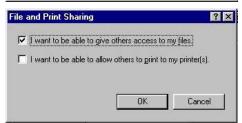

- Click Start/Settings/Control Panel. Double-click Network.
- In the Network window, click the File and Print Sharing... button.
- 3. Tick the I want to be able to allow others to print to my printer(s) box.

Windows prompts you to restart your computer.

#### On the computers that will use the shared printer:

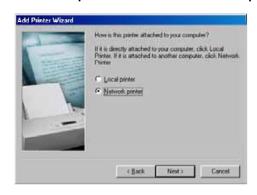

- Click Start/Settings/Printers. Double-click the Add Printer icon.
- 2. The Add Printer Wizard is launched. Click Next.
- 3. Select the Network printer option, then click Next.
- 4. Click **Browse...** to locate the shared printer.

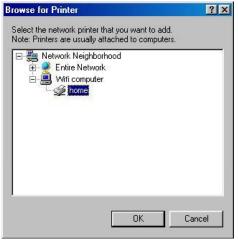

- 5. In the list displayed, double-click the computer connected to the printer.
- 6. Select the shared printer, then click **OK**.
- 7. Click Next.

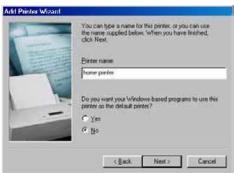

- 8. If you wish, set the shared printer as the default printer, then click **Next**.
- 9. Click Finish to close the Wizard.

You can now use the network printer thanks to your WiFi connection. For more information on sharing a printer, please refer to your printer's manual.

# 5.6.5. Windows 98 SE: Sharing an ADSL connection in an <a href="Infrastructure">Infrastructure</a> network

Proceed as follows for each computer that will use the shared Internet connection:

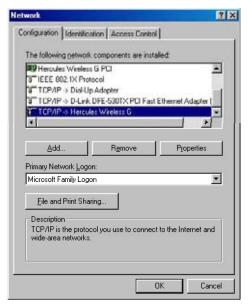

- 1. Click Start/Settings/Control Panel. Double-click Network.
- In the Configuration tab of the Network window, select the TCP/IP -> Hercules Wireless N component.
- 3. Click Properties.

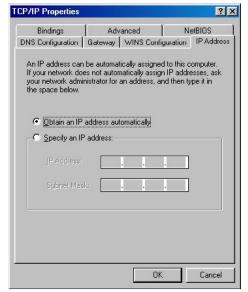

4. In the IP Address tab, select Obtain an IP address automatically.

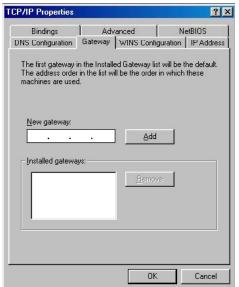

- 5. In the **Gateway** tab, if there are gateways installed, select them and click **Remove**.
- 6. Click **OK** to close the windows.

Windows may prompt you to restart your computer.

To access the Internet, you can now simply launch your Internet browser.

5.6.6. Windows 98 SE: Sharing an ADSL connection in an Ad hoc network

The computer equipped with the ADSL modern must be running Windows XP (Windows 98 SE has difficulties managing Internet connection sharing). The computers that will use the shared Internet connection can be running Windows 98 SE.

To find out how to configure the computer equipped with the ADSL modem, please refer to chapter 6.2.2. Windows XP: Using the Network Setup Wizard in an Ad hoc network.

Proceed as follows for each computer that will use the shared Internet connection:

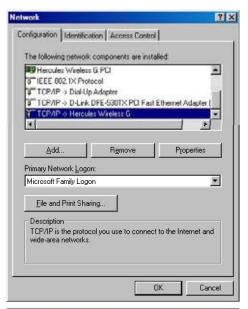

- Click Start/Settings/Control Panel. Double-click Network.
- 2. In the Configuration tab of the Network window, select the TCP/IP -> Hercules Wireless N component.
- 3. Click Properties.

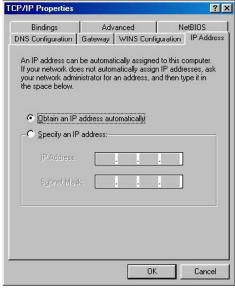

4. In the IP Address tab, select Obtain an IP address automatically.

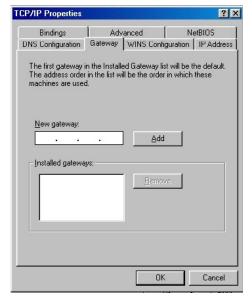

- 5. In the **Gateway** tab, if there are gateways installed, select them and click **Remove**.
- 6. Click **OK** to close the windows.

Windows may prompt you to restart your computer.

To access the Internet, you can now simply launch your Internet browser.

With some Internet service providers, it may happen that the connection is not established automatically. If this occurs, you must first establish an Internet connection on the computer equipped with the modem.

## 5.6.7. Windows 98 SE: Manually enabling or disabling your adapter's WiFi connection (advanced users)

You can manually enable or disable your adapter's WiFi connection for a variety of reasons: to temporarily avoid connecting to networks, save battery power, etc.

To manually enable or disable your Hercules Wireless N adapter's WiFi connection in Windows 98 SE:

- Access the **Device Manager**.
- Select your Hercules Wireless N adapter in the list of network adapters.
- Right-click your adapter and select Properties.
- To enable your adapter, select **Enable**. To disable it, select the **Disable** option.

For more information on manually enabling or disabling the adapter in Windows 98 SE, please refer to the Windows online help utility.

HWNPCM-300

### 6. GLOSSARY

#### 802.11

Standard established in 1997 by the IEEE (Institute of Electrical and Electronics Engineers, an American organization), defining wireless networks in the 2.4 – 2.48GHz frequency range and offering transfer speeds of between 1 and 2Mbits/s. Revisions have been made to the original standard in order to optimize transfers (this is the case for the 802.11a, 802.11b and 802.11g standards, referred to as physical 802.11 standards) or to ensure better security or improved interoperability of equipment.

#### 802.11b

Standard established by the IEEE (Institute of Electrical and Electronics Engineers, an American organization) in the 802.11 family, allowing for theoretical transfer rates of 11Mbits/s in the 2.4GHz frequency range with a physical range of up to 300m in an environment free from obstructions. The frequency range used is the 2.4GHz band, with 3 radio channels available.

#### 802.11g

Standard established by the IEEE (Institute of Electrical and Electronics Engineers, an American organization) in the 802.11 family, allowing for theoretical transfer rates of 54Mbits/s in the 2.4GHz frequency range with a physical range of up to 300m in an environment free from obstructions. The 802.11g standard offers backwards compatibility with the 802.11b standard, which means that equipment compliant with the 802.11g standard will also work with 802.11b.

#### 802.11i

Standard established by the IEEE (Institute of Electrical and Electronics Engineers, an American organization) in the 802.11 family, whose goal is to improve security by integrating WPA-PSK authentication into AES encryption. This Hercules client is compatible with this standard.

#### 802.11n

Standard established by the IEEE (Institute of Electrical and Electronics Engineers, an American organization) in the 802.11 family, allowing for theoretical transfer rates of 300Mbits/s in the 2.4GHz frequency range with a physical range of up to 300m in an environment free from obstructions. The 802.11n standard offers backwards compatibility with the 802.11b and g standards, which means that equipment compliant with the 802.11n standard will also work with 802.11b and/or g.

#### **Access point**

The access point is the heart of your local WiFi network. The system access point is a wireless router whose function is to bring several clients together, which is to say link together all computers equipped with WiFi adapters, thanks to its radio antenna.

#### Ad hoc mode

Mode allowing several computers equipped with WiFi to communicate directly with one another. This mode is also referred to as Peer to Peer.

#### ADSL (Asymmetric Digital Subscriber Line)

This equipment, connected to a standard telephone line, offers great speed in terms of sending and receiving data.

#### **AES (Advanced Encryption Standard)**

A symmetrical block-based encryption standard supporting different key lengths, this is a powerful, quick and efficient encryption method.

#### ATM (Asynchronous Transfer Mode)

High-speed transfer mode for fixed-size data.

#### **CCK (Complementary Code Keying)**

Advanced encoding scheme for radio waves in wireless networks allowing for high transfer speeds.

#### Client

Computer equipped with a PCI, USB or PCMCIA WiFi adapter.

#### **DHCP (Dynamic Host Configuration Protocol)**

Protocol managing the allocation of IP addresses to computers.

#### **DSSS (Direct Sequence Spread Spectrum)**

Technique for using radio frequencies in broad-spectrum wireless networks meant to increase the range of transmissions.

#### **ESSID** (Service Set Identifier)

8 to 32-character identifier, often abbreviated as SSID, serving as the unique name for a network shared by clients and the access point.

#### Ethernet port (or RJ-45)

Port allowing for the connection of two devices via a cable, such as a PC and a router, in order to exchange data packets without collision.

#### **Filter**

Device placed between the telephone plug and the modem to improve the quality of telephone communications, which are often degraded by ADSL signals.

#### Firewall

Combination of software and security devices protecting a network connected to the Internet.

#### Infrastructure mode

Communication mode consisting of grouping together several computers equipped with WiFi in a network via a wireless access point such as the Hercules ADSL router.

#### IP address

Unique computer address assigned by the router. Each computer has its own IP address, allowing it to be identified within the network.

#### **LEAP (Lightweight Extensible Authentication Protocol)**

Security protocol developed by the company Cisco for the world of Windows. The format used is identifier/password.

#### **MAC address (Message Authentication Code)**

Unique address created by the builder of the client adapter or router, serving to identify this element within a network.

#### MIMO technology (Multiple In, Multiple Out)

Technology used in the 802.11n standard, allowing for the WiFi signal to be shared over several antennas with a corresponding increase in terms of signal range and transfer speeds. Transmission can take place on one channel in the 20MHz frequency band (for theoretical maximum transfer speeds of 144.44Mbits/s) or two channels simultaneously (for theoretical maximum transfer speeds of 300Mbits/s) with 40MHz bandwidth. In both cases, the WiFi signal's coverage and range are the same. The choice of one mode or the other (20 or 40MHz) depends solely on the transmitter used. The Hercules Wireless N card will automatically adapt to the signal received.

#### **NAT (Network Address Translation)**

Technique allowing for the masking of IP addresses of local area network computers with respect to the Internet.

#### **OFDM (Orthogonal Frequency Division Multiplexing)**

Radio transmission technique providing very high transfer speeds widespread within DSL technology, in the wireless terrestrial distribution of television signals and adopted for the high-speed 802.11 wireless communication standard.

#### PPPoA (Point-to-Point Protocol over ATM)

Protocol allowing for connection to the Internet of computers linked over an ATM network, while still identifying the user.

HWNPCM-300

#### PPPoE (Point-to-Point Protocol over Ethernet)

Protocol allowing for connection to the Internet of computers linked over an Ethernet network via a high-speed modem.

#### Static IP

Permanent IP address assigned to a computer by the access supplier.

#### Subnet mask

Part of an IP address indicating the class of the network used (class C, type 255.255.255.0 for a local area network).

#### TKIP (Temporal Key Integrity Protocol)

The WPA standard uses the TKIP protocol, which consists of regenerating new keys for each data packet, whereas WEP uses a system based on a fixed key.

#### UPnP (Universal Plug n' Play)

Protocol allowing for the connection to one another of many computers and peripherals available on a network.

#### **WEP (Wired Equivalent Privacy)**

Security protocol for wireless networks using encryption based on a 64-bit, 128-bit or 256-bit fixed key used only once, at the start of the decryption phase. To decode a transmission, each wireless network client must use the same 64, 128 or 256-bit key. WEP is part of the 802.11 standard with a view to ensuring authentication (access is only authorized for those who know the WEP key) and confidentiality (encryption). An encryption key is composed of numbers 0 to 9 and letters A to F (example: A123BCD45E).

#### WiFi (Wireless Fidelity)

An abbreviation of Wireless Fidelity, WiFi is the commercial name adopted by the WECA (Wireless Ethernet Compatibility Alliance), an organization responsible for maintaining the interoperability of equipment in a wireless local area network (WLAN) compliant with the IEEE 802.11 standard. Thus, a WiFi network is actually a 802.11 network. In practice, WiFi allows for the connection of laptop computers, desktop computers or Personal Digital Assistants (PDAs) many tens of meters distant from one another via an access point, allowing them to communicate with one another without any cables and exchange data at high speeds.

#### WiFi Manager

Utility developed by Hercules to configure and view settings for the Hercules Modem Router.

#### WiFi Router

Device installed at the heart of a WiFi network, allowing for the connection of several computers equipped with WiFi adapters for the exchange of data.

#### WiFi Station N

Utility developed by Hercules to define, verify and configure all connection and security settings regarding your WiFi installation.

#### WLAN (Wireless Local Area Network)

Wireless local area network, generally employing the 802.11b, g or n standards.

#### WMM (Wi-Fi Multimedia)

Function certified by the Wi-Fi Alliance, which aims to define the levels of priority according to available bandwidth. Thus, Voice over IP (Priority 1) will take precedence over the transmission of video data (Priority 2), which will itself take precedence over applications using the network, such as Internet browsing (Priority 3). Last in terms of priority are background task applications, such as printing jobs or downloads (Priority 4).

#### Workgroup

Group of computers with which you wish to communicate or share resources such as folders, a printer or an Internet connection. To be part of a workgroup, computers must have the same group name.

#### WPA (WiFi Protected Access)

Wireless network security standard put in place by manufacturers, employing a data encryption algorithm relying on dynamic key management, which was lacking in WEP, the difference being that once communication is established, the key changes randomly for enhanced security.

#### WPA2 (WiFi Protected Access 2)

Security standard for wireless networks based on the WPA standard, which adds support for the TKIP or AES encryption algorithm, for heightened security.

#### WPA-PSK (WiFi Protected Access-Pre-Shared Key)

Latest-generation heightened security protocol specially designed for use in environments such as a small office or the home, based on a pre-shared key (a single password). This key is also used for TKIP or AES data encryption.

#### WPS (Wi-Fi Protected Setup™)

Technology standardized by the Wi-Fi Alliance, which aims to simplify the connection and configuration of a wireless network while at the same time maintaining a high level of security. This technology allows the user to enable protection of a WiFi network via a single button located on the WiFi client, or via entry of a PIN code in the software supplied with the router.

Log on now to our website (<a href="www.hercules.com">www.hercules.com</a>) to download the latest driver and software versions, consult the list of Frequently Asked Questions (FAQs) relating to your adapter and access User Manual updates. You can also discover the entire Hercules range and get information on upcoming products.

### 7. TECHNICAL SUPPORT

If you encounter a problem with your product, please go to <a href="http://ts.hercules.com">http://ts.hercules.com</a> and select your language. From there you will be able to access various utilities (Frequently Asked Questions (FAQ), the latest versions of drivers and software) that may help to resolve your problem. If the problem persists, you can contact the Hercules products technical support service ("Technical Support"):

#### By email:

In order to take advantage of technical support by email, you must first register online. The information you provide will help the agents to resolve your problem more quickly.

Click Registration on the left-hand side of the Technical Support page and follow the on-screen instructions.

If you have already registered, fill in the Username and Password fields and then click Login.

#### By telephone:

| United Kingdom | 08450800942<br>Charges at local<br>rate | Monday to Friday from Noon to 4pm and 5pm to 10pm<br>Saturday from 9am to Noon and 1pm to 7pm<br>Sunday from 9am to Noon and 1pm to 4pm              |
|----------------|-----------------------------------------|----------------------------------------------------------------------------------------------------|
| Denmark        | <b>80887690</b><br>Free                 | Monday to Friday from 1pm to 5pm and 6pm to 11pm (English)<br>Saturday from 9am to 1pm and 2pm to 8pm<br>Sunday from 10am to 1pm and 2pm to 5pm      |
| Sweden         | <b>0200884567</b><br>Free               | Monday to Friday from 1pm to 5pm and 6pm to 11pm (English)<br>Saturday from 9am to 1pm and 2pm to 8pm<br>Sunday from 10am to 1pm and 2pm to 5pm      |
| Finland        | <b>0800 913060</b><br>Free              | Monday to Friday from 2pm to 6pm and 7pm to Midnight (English)<br>Saturday from 10am to 2pm and 3pm to 9pm<br>Sunday from 11am to 2pm and 3pm to 6pm |

### 8. WARRANTY

Worldwide, Guillemot Corporation S.A. ("Guillemot") warrants to the consumer that this Hercules product will be free from material defects and manufacturing flaws for a period of two (2) years from the original date of purchase. Should the product appear to be defective during the warranty period, immediately contact Technical Support, who will indicate the procedure to follow. If the defect is confirmed, the product must be returned to its place of purchase (or any other location indicated by Technical Support).

Within the context of this warranty, the consumer's defective product will, at Technical Support's option, be either repaired or replaced. Where authorized by applicable law, the full liability of Guillemot and its subsidiaries (including for indirect damages) is limited to the repair or replacement of the Hercules product. The consumer's legal rights with respect to legislation applicable to the sale of consumer goods are not affected by this warranty.

This warranty shall not apply: (1) if the product has been modified, opened, altered, or has suffered damage as a result of inappropriate or abusive use, negligence, an accident, normal wear, or any other cause not related to a material defect or manufacturing flaw; (2) in the event of failure to comply with the instructions provided by Technical Support; (3) to software not published by Guillemot, said software being subject to a specific warranty provided by its publisher.

## 9. ENVIRONMENTAL PROTECTION RECOMMENDATION

At the end of its working life, this product should not be disposed of with standard household waste, but rather dropped off at a collection point for the disposal of Waste Electrical and Electronic Equipment (WEEE) for recycling.

This is confirmed by the symbol found on the product, user manual or packaging.

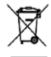

Depending on their characteristics, the materials may be recycled. Through recycling and other forms of processing Waste Electrical and Electronic Equipment, you can make a significant contribution towards helping to protect the environment.

Please contact your local authorities for information on the collection point nearest you.

#### **Trademarks**

Hercules® is a registered trademark of Guillemot Corporation S.A. Intel® and Pentium® are registered trademarks of Intel Corporation. Wireless Attitude™! is a trademark of Guillemot Corporation S.A. Microsoft® Windows® 2000, XP and Vista are either trademarks or registered trademarks of Microsoft Corporation in the United States and/or other countries. All other trademarks and brand names are hereby acknowledged and are property of their respective owners. Illustrations not binding.

#### **Declaration of conformity with EU directives**

This device can be used in: AT, BE, FR, DE, IE, IT, LU, NL, PL, ES, SE, GB, FI, CH.

Hereby, GUILLEMOT CORPORATION, Carentoir France, declares that this *Hercules HWNPCM 300* is in compliance with the essential requirements and other relevant provisions of Directive 1999/5/EC. The Declaration of Conformity can be consulted at this website address:

ftp://ftp.hercules.com/wifi/DoC/HWNPCM-300/DoC-eng Hercules HWNPCM-300.pdf

CE 0470 ①

Hercules is a division of Guillemot Corporation.

#### **EUROPEAN USERS:**

This equipment has been tested and found to comply with Directive 1999/5/EC of the European Parliament and of the Council on radio equipment and telecommunications terminal equipment and the mutual recognition of their conformity. After assessment, the equipment has been found to comply with the following standards: EN 300.328 (radio), EN 301 489-1, EN 301 489-17 (electromagnetic compatibility) and EN 60950 (safety). This equipment may be used in all European Union countries and in all countries applying Directive 1999/5/EC, without restriction, with the exception of the following countries: FRANCE:

When this equipment is used outdoors, output power is limited to within the frequency bands listed below. For more information, consult the ART website: www.art-telecom.fr.

| Location                 | Frequency band (MHz) | Power (EIRP)  |
|--------------------------|----------------------|---------------|
| Indoor (no restrictions) | 2400 – 2483.5        | 100mW (20dBm) |
| Outdoor                  | 2400 – 2454          | 100mW (20dBm) |
|                          | 2454 – 2483.5        | 10mW (10dBm)  |

Operation of this equipment in a residential environment may give rise to radio interference; if so, it is incumbent upon the user to rectify the situation.

#### ITALY:

This device complies with the National Radio Interface and the requirements of the Frequency Allocation Table. Use of this wireless product outside of the boundaries of the owner's property requires a general authorization. For more information, consult the website www.comunicazioni.it.

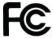

#### FEDERAL COMMUNICATION COMMISSION INTERFERENCE STATEMENT

Hereby, **Guillemot Corporation SA** Carentoir France declares under our sole responsibility that the product, HWNPCM-300 to which this declaration relates, has been tested and found to comply with the limits for a Class B digital device, pursuant to Part 15 of the FCC Rules. These limits are designed to provide reasonable protection against harmful interference in a residential installation. This equipment generates, uses and can radiate radio frequency energy and, if not installed and used in accordance with the instructions, may cause harmful interference to radio communications. However, there is no guarantee that interference will not occur in a particular installation. If this equipment does cause harmful interference to radio or television reception, which can be determined by turning the equipment off and on, the user is encouraged to try to correct the interference by one of the following measures:

- · Reorient or relocate the receiving antenna.
- Increase the separation between the equipment and receiver.
- Connect the equipment into an outlet on a circuit different from that to which the receiver is connected.
- Consult the dealer or an experienced radio/TV technician for help.

This device complies with Part 15 of the FCC Rules. Operation is subject to the following two conditions: (1) This device may not cause harmful interference, and (2) this device must accept any interference received, including interference that may cause undesired operation. This device and its antenna(s) must not be co-located or operating in conjunction with any other antenna or transmitter.

**FCC Caution:** Any changes or modifications not expressly approved by the party responsible for compliance could void the user's authority to operate this equipment.

#### **IMPORTANT NOTE:**

#### Federal Communication Commission (FCC) Radiation Exposure Statement

This EUT is compliance with SAR for general population/uncontrolled exposure limits in ANSI/IEEE C95.1-1999 and had been tested in accordance with the measurement methods and procedures specified in OET Bulletin 65 Supplement C. This equipment should be installed and operated with minimum distance 1.5cm between the radiator & your body.

### Copyright

#### © Guillemot Corporation S.A. 2008. All rights reserved.

This publication may not be reproduced in whole or in part, summarized, transmitted, transcribed, stored in a retrieval system, or translated into any language or computer language, in any form or by any means, electronic, mechanical, magnetic, photocopying, recording, manual or otherwise, without the prior written permission of Guillemot Corporation S.A.

#### Disclaimer

Guillemot Corporation S.A. reserves the right to make changes to specifications at any time and without notice. The information provided by this document is believed to be accurate and reliable. However, no responsibility is assumed by Guillemot Corporation S.A. either for its use or for the infringement of patents or other rights of third parties resulting from its use. This product may exist in a light or special version for PC integration or other purposes. Certain functions detailed in this manual may not be available in these versions. Wherever possible, a README.TXT will be included on the installation CD-ROM detailing the differences between the supplied product and the product described in the present documentation.

## End-user software license Agreement

third party Software, documentation and related material included in the Software package.

<u>IMPORTANT</u>: please read the Agreement carefully prior to opening and installing the Software. By opening the Software package, you agree to be bound by the terms of this Agreement. The Software enclosed in this package is licensed, not sold, and is only available under the terms of the present license Agreement. If you do not agree with the terms hereafter, you must promptly return the Software within 15 days, together with the entire contents of the box, to the place of purchase. The Guillemot Corporation S.A. Software (hereafter named the "Software") is copyrighted by Guillemot Corporation S.A. All rights are reserved. The term "Software" refers to all documentation and related material, including drivers, executable programs, libraries and data files. The purchaser is granted a license to use the Software only. The licensee also agrees to be bound by the terms and conditions of the present Agreement concerning copyright and all other proprietary rights for any

Guillemot Corporation S.A. reserves the right to terminate this license in the event of failure to comply with any of the terms or conditions laid out in the present Agreement. On termination, all copies of the Software shall immediately be returned to Guillemot Corporation S.A.; the purchaser remaining liable for any and all resulting damages.

#### License:

- 1. The license is granted to the original purchaser only. Guillemot Corporation S.A. retains all title to and ownership of the Software and reserves all rights not expressly granted. The licensee is not permitted to sub-license or lease any of the rights that are hereby granted. Transfer of the license is permitted, provided that the transferor does not retain any part or copy of the Software and the transferee accepts to be bound by the terms and conditions of the present Agreement.
- 2. The licensee may only use the Software on a single computer at any time. The machine-readable portion of the Software may be transferred to another computer provided it is previously erased from the first machine and there is no possibility that the Software can be used on more than one machine at any one time.
- 3. The licensee acknowledges the copyright protection belonging to Guillemot Corporation S.A. The copyright notice must not be removed from the Software, nor from any copy thereof, nor from any documentation, written or electronic, accompanying the Software.
- 4. The licensee is granted the right to make one back-up copy of the machine-readable portion of the Software on the condition that all copyright and proprietary notices are also reproduced.
- 5. Except where the present Agreement expressly permits, the licensee is strictly prohibited from engaging in, nor may he permit third parties to engage in, the following: providing or disclosing the Software to third parties; providing use of the Software in a network, multiple PCs, multi-user or time-sharing arrangement where the users are not individual licensees; making alterations or copies of any kind of the Software; making any attempt to disassemble, de-compile or reverse engineer the Software in any way or form, or engaging in any activity aimed at obtaining underlying information not visible to the user during normal use of the Software; making copies or translations of the User Manual.